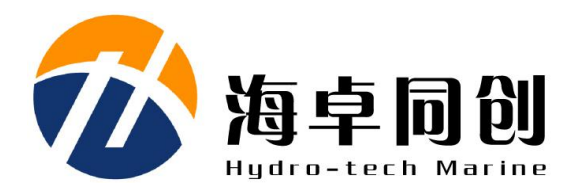

# 海卓 **SS** 双频系列侧扫声呐 用户手册

北京海卓同创科技有限公司

**V1.5 2022** 年 **3** 月

# 版权 あいしゃ しゅうしゅう しゅうしょく

本手册及其所提及的产品和相应软件均归属北京海卓同创科技有限公司 2022 版权所有。未经海卓同创公司书面许可,该手册及其相关的部分不得通过 任何途径复制或再版。

# 用户支持

欢迎随时和我们联系,我们将提供热忱、及时、周到的服务! 联系方式如下:

- 北京海卓同创科技有限公司
- 地 址:北京市通州区景盛南二街33号院5号楼
- 邮 编:101102
- 电 话:010-57136778
- 传 真:010-67870776
- 网 址:www.hydro-tech.cn

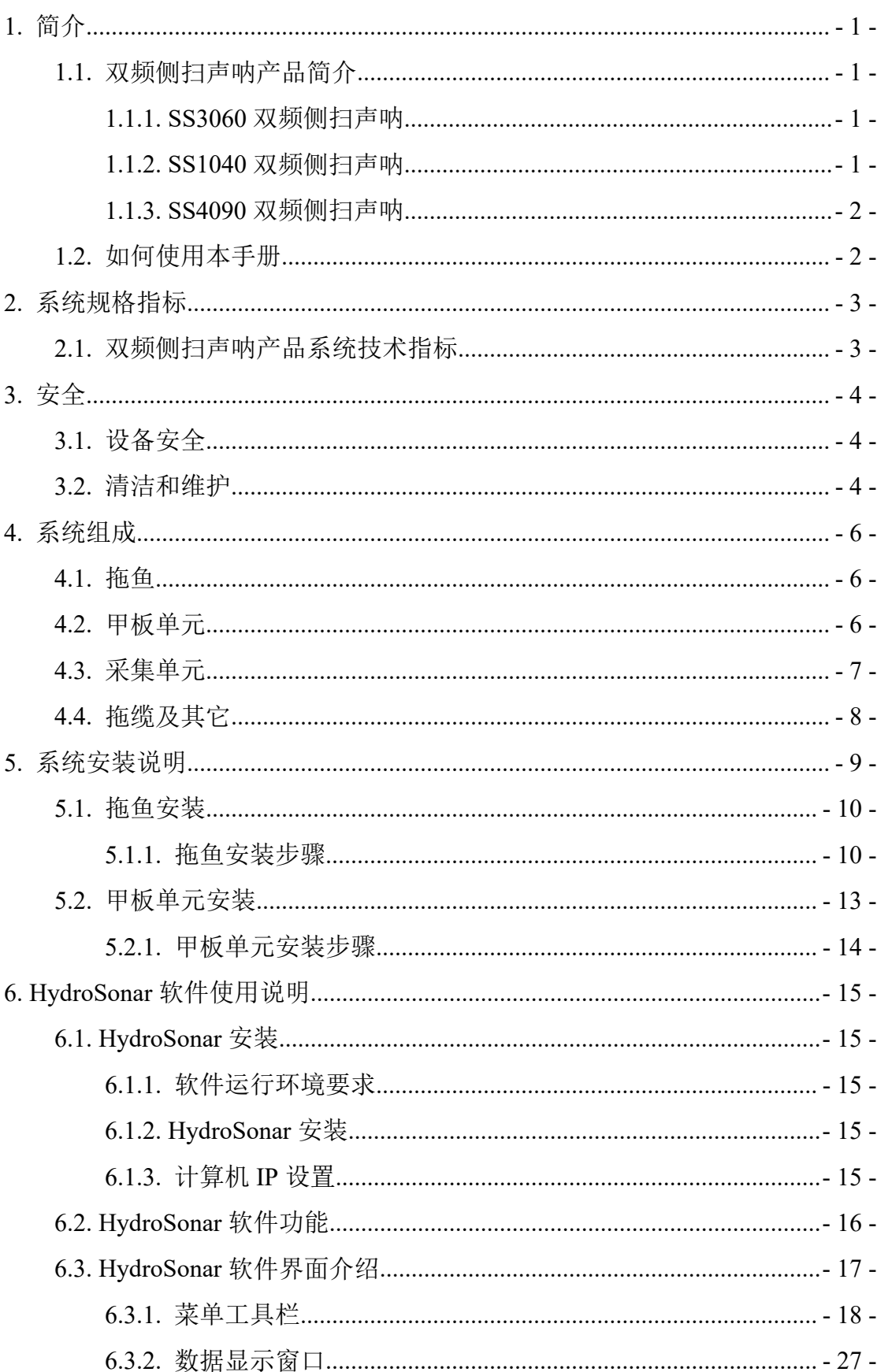

# 目录

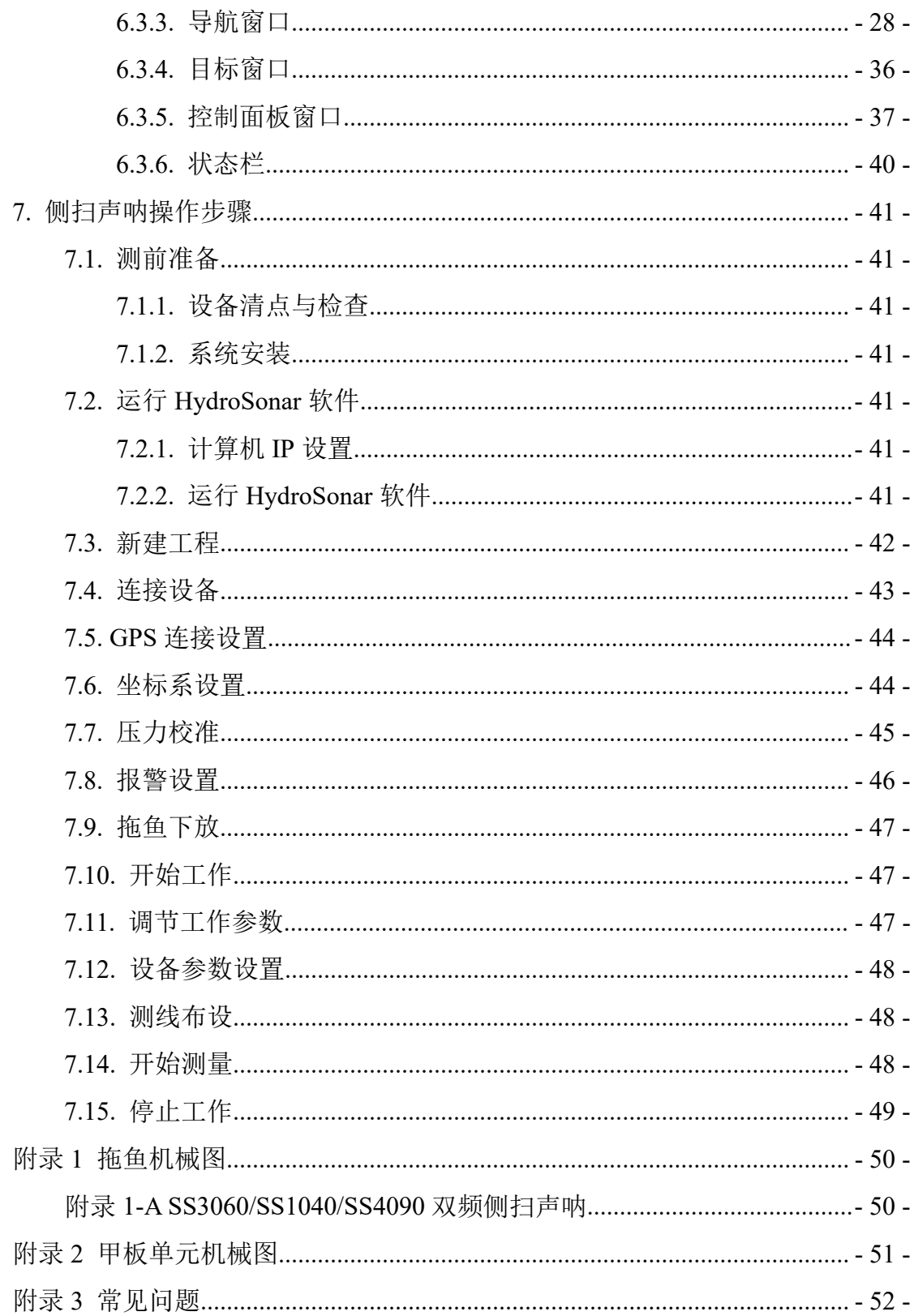

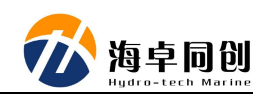

# <span id="page-4-0"></span>**1.** 简介

# <span id="page-4-1"></span>**1.1.** 双频侧扫声呐产品简介

#### <span id="page-4-2"></span>**1.1.1. SS3060** 双频侧扫声呐

海卓 SS3060 是北京海卓同创科技有限公司最新推出的高分辨双频侧扫声呐 系统, 该侧扫声呐系统可同时发射 300kHz 和 600kHz 两个频率的 CW 或 Chirp 信 号,既保证了大的扫测宽度,同时又确保能够生成高清晰度的声呐图像。

该产品最大的特点是采用了变孔径变焦匹配技术,有效提高了图像的景深, 使得远景、近景图像均同时清晰可见。同时,硬件系统采用 1-3 复合材料换能器、 24bit 超高精度 A/D 变换器和高性能的 FPGA+DSP 组合式的信号处理平台,并创 新性的采用硬件和软件相结合的图像均衡处理技术,完整呈现高清晰地貌。

SS3060 还内置姿态仪,可高精度测量水下拖鱼的航向、横摇、俯仰等信息, 为数据处理提供实时的姿态修正。该侧扫声呐系统可广泛应用于水下危险物搜 索、礁石等碍航物调查、水下遗失物体调查、水下考古调查、水下管线路由调查、 水下结构物检测等领域。

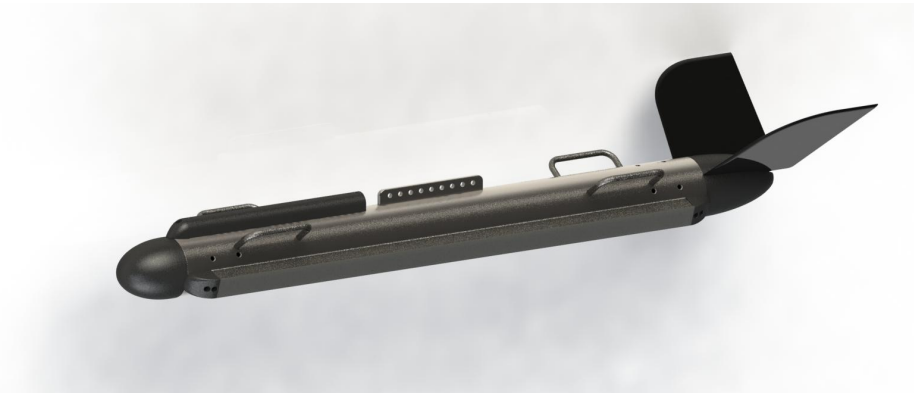

图 1.1 海卓 SS3060 侧扫声呐产品图

#### <span id="page-4-3"></span>**1.1.2. SS1040** 双频侧扫声呐

海卓 SS1040 (信天翁) 是一款专为海洋调查用户设计的高性能双频侧扫图 像声呐。该款产品在双频侧扫声呐通用技术的基础上成功植入了"实时频率可调 技术"、"自适应信号形式调整技术"、"自适应可变孔径技术"、"图像均衡技术" 等多项国际领先技术。上述技术的创新及融合应用为海卓 SS1040 (信天翁)的 大扫宽、抗干扰、高清晰的水下地貌成像提供了可靠保障。 海卓 SS1040 的大 扫款、高效率的特点与海鸟之王"信天翁"体型大、能飞行、最忠贞的特点非常相 似,特别适合海上调查、石油勘探、光纤调查以及军事领域等各类应用。

#### <span id="page-5-0"></span>**1.1.3. SS4090** 双频侧扫声呐

海卓 SS4090(海鸥)双频高清宽带侧扫声呐是针对良好水文水域环境中水 下工程检测、水下目标搜索、水下考古等领域的高分辨率应用专门设计的,全面 采用了海卓同创创新性的"宽带信号处理技术"、"可变孔径技术"、 "软硬 件结合图像均衡技术"、"4K 高清显示技术", 提供更高分辨率声呐图像。广 泛应用于水下工程检测、管线路由调查、消防应急搜救、水下考古勘测、海洋牧 场调查和环保暗管排查等多个领域。

### <span id="page-5-1"></span>**1.2.** 如何使用本手册

或人身造成伤害;

本手册详细介绍了海卓 SS 系列高清侧扫声呐系统的主要技术指标、系统组 成、系统功能、安装与操作方法和安全注意事项。建议用户在安装或操作设备之 前详细阅读本手册,以免对设备及人员产生不必要的伤害。

(1)初次使用用户请详细阅读本手册 3.[安全](#page-7-0)部分,防止操作过程中对设备

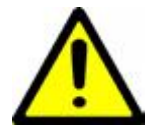

(2)用户第一次使用 SS 系列双频高清宽带侧扫声呐系统请参照 5.[系统安](#page-12-0) 装说明进行前期准备和安装工作;

(3)对 SS 系列单频高清宽带侧扫声呐系统有一定认识和了解用户可直接 参照 7.[侧扫声呐操作步骤](#page-44-0)提到的功能对本系统进行作业操作。

(4)熟知侧扫产品,但对本产品软件不甚了解的用户可直接阅读 6.HydroSonar [软件使用说明进](#page-18-0)行查看和了解。

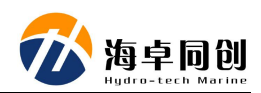

# <span id="page-6-0"></span>**2.** 系统规格指标

# <span id="page-6-1"></span>**2.1.** 双频侧扫声呐产品系统技术指标

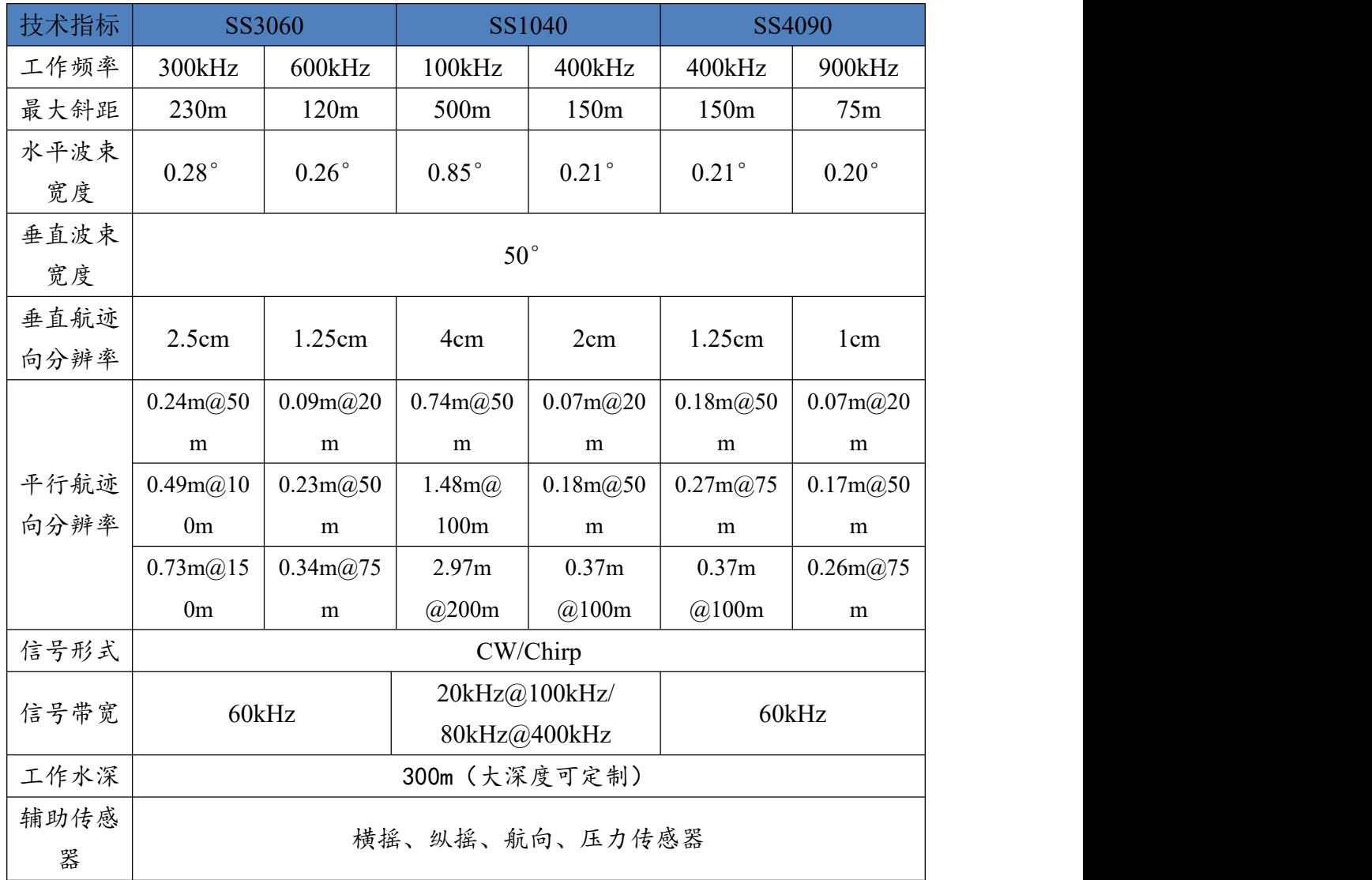

### **2.1.1.1.** 物理及电气指标

- 尺寸: 长度 1200mm, 直径 100mm;
- 重量:~25Kg(空气中),~12Kg(水中);
- ◆ 电缆长度: 标配 50m (200m 选配);
- ◆ 工作温度: 0℃~45℃
- ◆ 存储温度: -20℃~60℃

#### **2.1.1.2.** 电气特性

- 供电: DC20-36V 或 AC110-240V 50/60Hz;
- 功率: <50W (不同产品型号):
- 数据接口:100M 以太网;

#### **2.1.1.3.** 随机软件

- HydroSonar 全中文软件
- 兼容 Hypack、SonarWiz 等主流侧扫声呐软件

# <span id="page-7-0"></span>**3.** 安全

为了保证 SS 系列侧扫声呐系统在操作过程中人身和设备的安全, 在操作前,请详细阅读以下内容。

### <span id="page-7-1"></span>**3.1.** 设备安全

- (1)在运输过程中,请对运输箱进行合适的包装或进行必要的减震处理;
- (2)开箱前检查运输箱是否存在损坏情况;
- (3)安装前检查系统各个组成部分是否存在损坏情况;
- (4)设备及配件禁止掉落;
- (5)设置正常运作时禁止插拔任何连接线缆;
- (6)甲板单元所有插拔电缆严禁雨淋或进水;
- (7)甲板单元严禁雨淋或进水,防止电气元件损坏;

(8)拖鱼在船转弯或者减速时会下沉,注意观察瀑布图及时收揽,避免撞 到水域水底或者其它障碍物。

(9)拖鱼往水下放置时,不允许松开拖缆。

<span id="page-7-2"></span>(10)不得超过系统工作和存储温度限制;

### **3.2.** 清洁和维护

使用或存储声学换能器时建议采用以下措施进行保护:

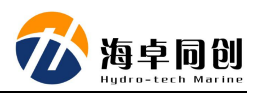

- (1)清洁:采用温和、干净的中性水和软刷进行清理;
- (2)每次使用后用淡水对拖鱼进行冲洗;
- (3)禁止使用任何防污涂料对声学换能器进行处理;
- (4)禁止将拖鱼换能器表面放置于阳光下进行暴晒,防止损坏换能器;

# <span id="page-9-0"></span>**4.** 系统组成

SS 系列侧扫声呐系统由拖鱼、甲板单元、采集单元和拖缆等部分构成。其 中部件最为重要和复杂的是拖鱼部分。下面以 SS3060 侧扫声呐为例简单给大家 介绍一下各部分的组成部分。

### <span id="page-9-1"></span>**4.1.** 拖鱼

拖鱼是侧扫声呐声学信号的发射和接收单元,它以固定的间隔发出高频声学 脉冲,声学脉冲遇到水底或其它反射物后返回拖鱼接收单元。如图 4.1 为 SS3060 侧扫声呐的组成部分:

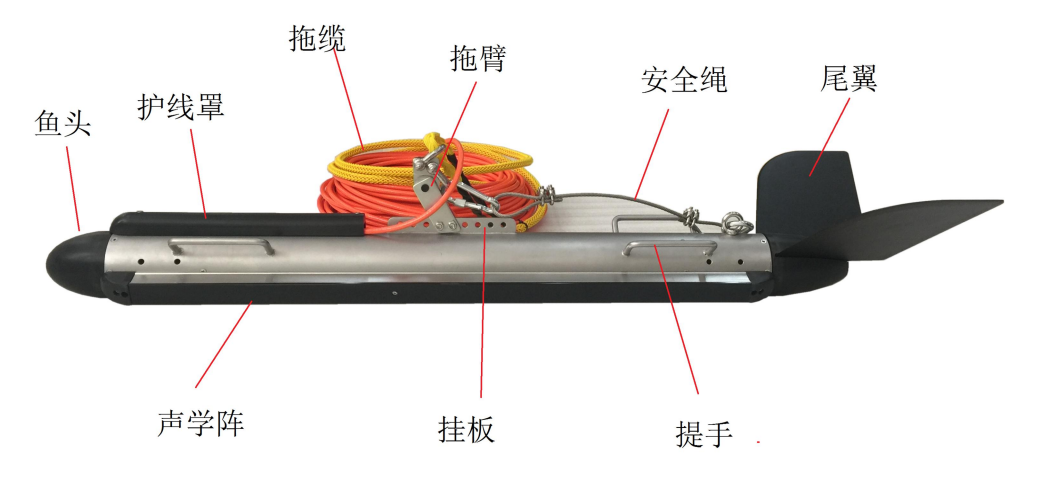

图 4.1 SS3060 拖鱼结构图

### <span id="page-9-2"></span>**4.2.** 甲板单元

SS 系列侧扫声呐甲板单元通过拖缆为水下拖鱼提供电源,同时接收拖鱼的 声学数据及其它姿态等信息,以太网上行发送到采集单元软件,同时下行可以发 送控制命令到拖鱼电子单元,如图 4.2 为甲板单元:

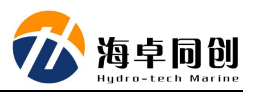

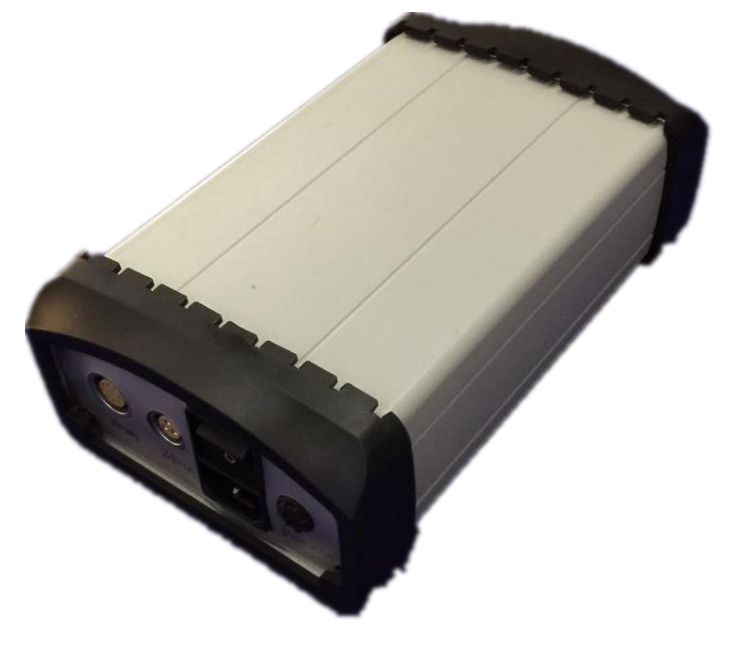

图 4.2 SS 系列侧扫声呐甲板单元

# <span id="page-10-0"></span>**4.3.** 采集单元

SS 系列侧扫声呐采集单元为 HydroSonar 全中文操控软件,软件具备控制、 显示、导航、数据采集保存、回放等功能。声呐数据通过以太网协议 TCP/IP 高 速传输给采集单元,此外定位信息也通过串口直接接入采集单元。如图 4.3 为采 集单元界面图:

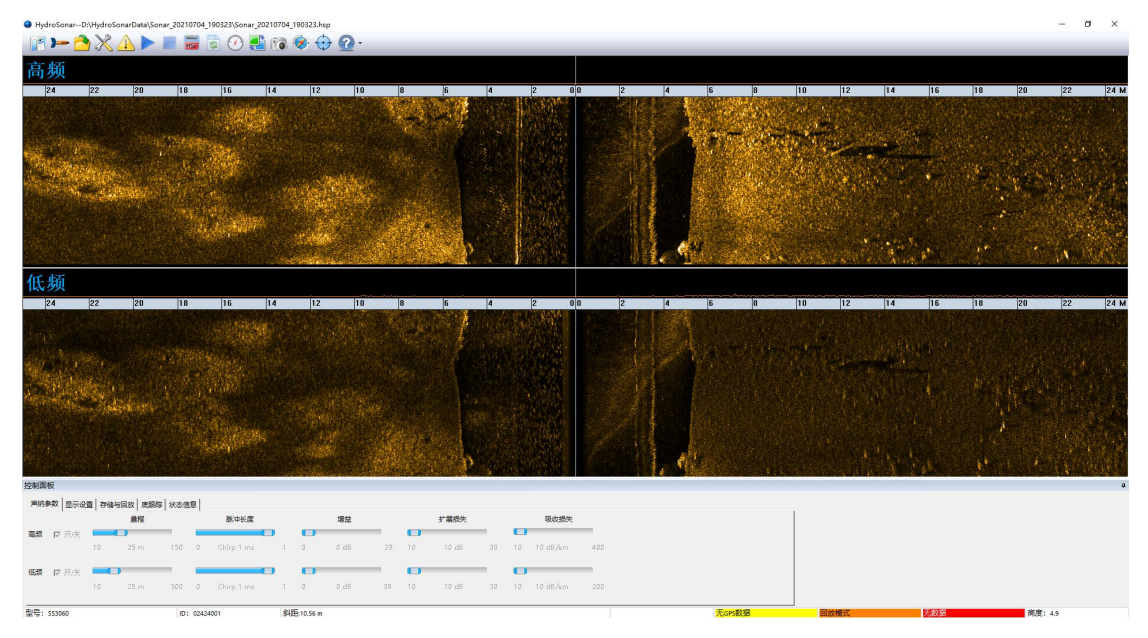

图 4.3 HydroSonar 采集软件界面图

# <span id="page-11-0"></span>**4.4.** 拖缆及其它

SS 系列侧扫声呐拖缆用于数据传输和电源供给,同时也是拖鱼牵引的承重 缆,其中 SS 系列侧扫声呐多波束产品拖缆具有 50 米和 200 米两种规格可选, 用户可以根据水深等测试环境选择合适的拖缆。

SS 系列侧扫声呐作业时还可以给其配备绞车,绞车可以选择电动绞车或者 手动绞车。

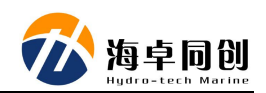

# <span id="page-12-0"></span>**5.** 系统安装说明

SS 系列侧扫声呐系统主要由拖鱼和甲板单元及其它配件组成。下面我们以 SS3060 为例对整套系统的组成进行介绍,并分别对拖鱼和甲板单元及相关涉及 到的系统安装进行说明。

SS3060 侧扫声呐系统标配由两个设备运输箱组成, 如图 5.1 所示为拖鱼装 箱图,图 5.2 为拖缆及尾翼等配件装箱图。

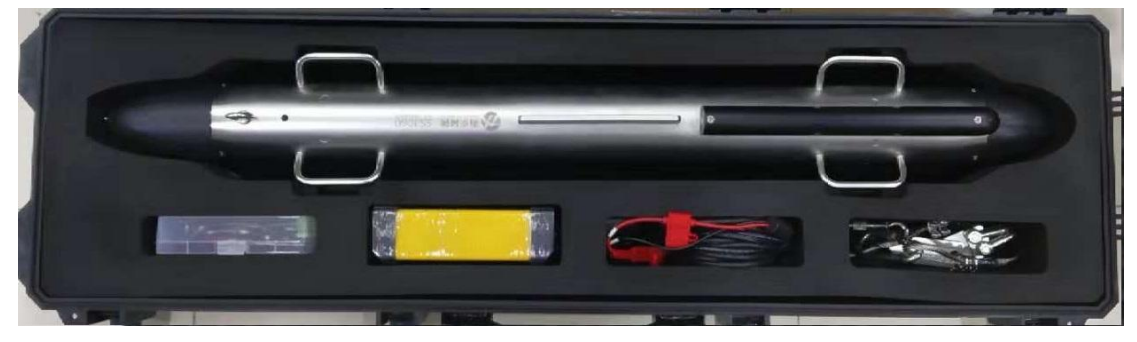

图 5.1 SS3060 拖鱼装箱图

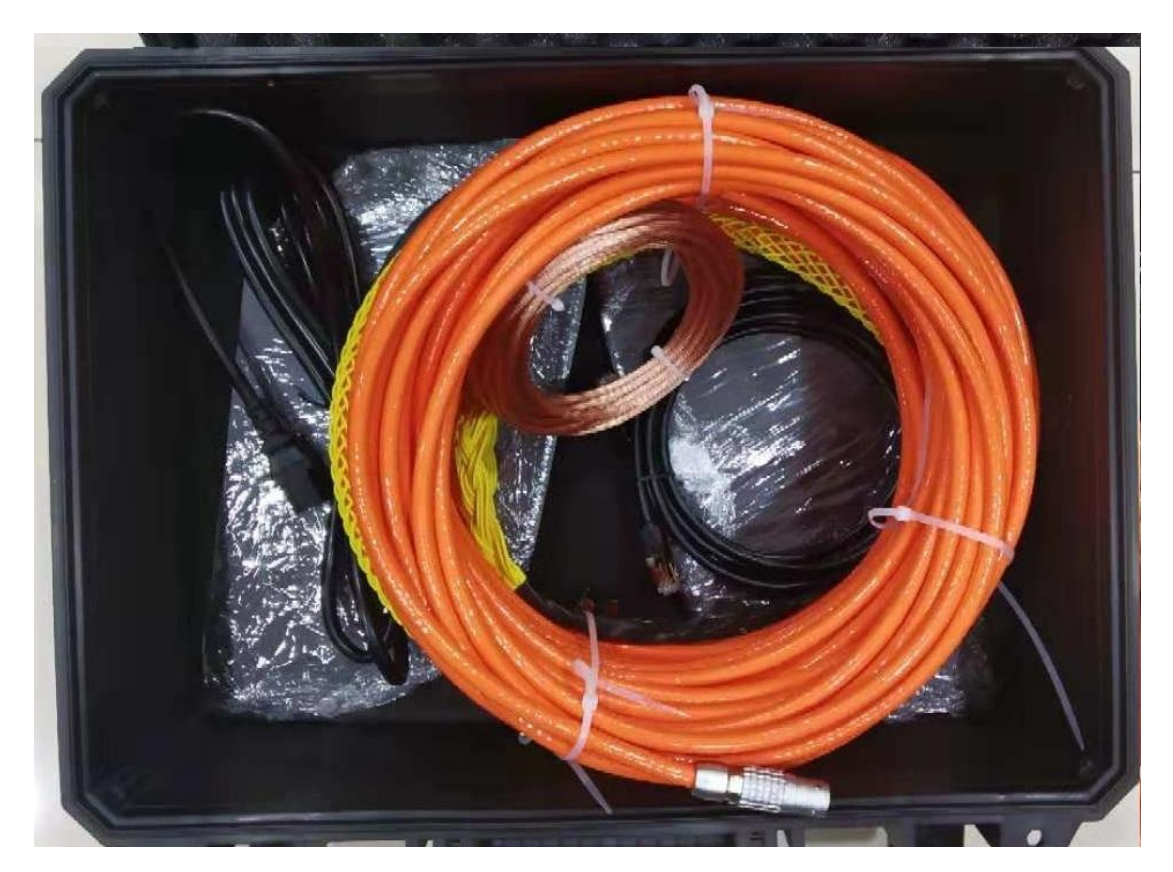

图 5.2 SS3060 拖缆及尾翼等配件装箱图

# <span id="page-13-0"></span>**5.1.** 拖鱼安装

在 SS 系列侧扫声呐系统组成部分里,拖鱼涉及到的结构和配件比较多,也 是在侧扫声呐系统里安装较为复杂的部分,如图 5.3 为拖鱼涉及到的结构和配件 (不含工具):

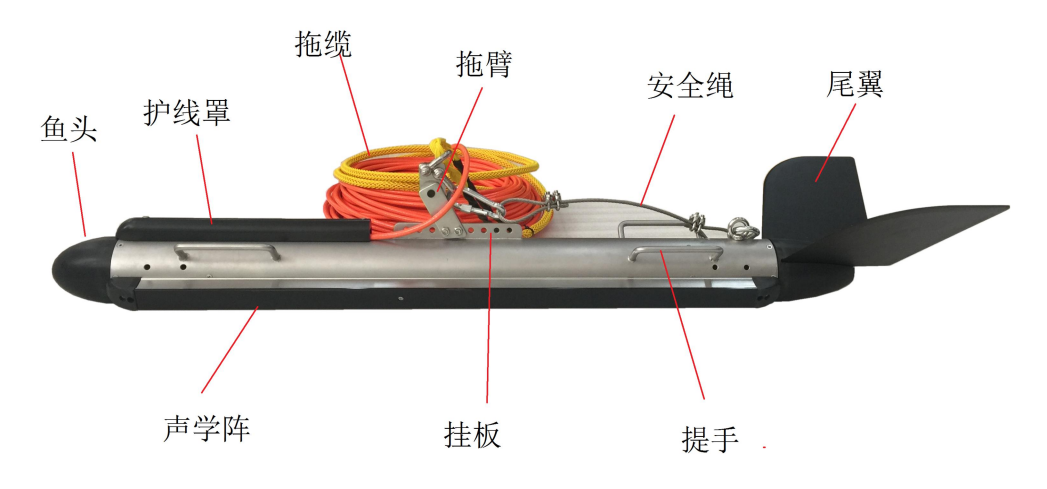

图 5.3 拖鱼相关结构和配件

### <span id="page-13-1"></span>**5.1.1.** 拖鱼安装步骤

侧扫声呐扫测方式以拖曳扫测为主,下面以拖曳时的安装方式为例进行介 **绍: 2008** 

(1)将拖鱼从运输箱中取出,放置在平坦区域,并将螺丝刀等工具备好;

(2)使用螺丝刀将拖鱼的护线罩取下来,如图 5.4 所示;

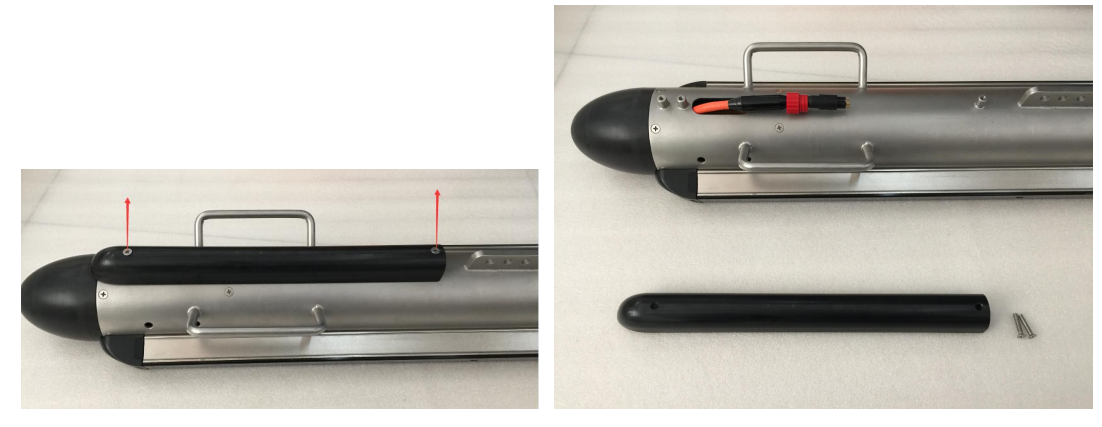

图 5.4 护线罩的拆除

(3)从设备箱中取出防水硅脂,涂于线缆接头处,然后连接头连接插紧, 如图 5.5 为防水硅脂的涂抹,图 5.6 为连接头连接方法;

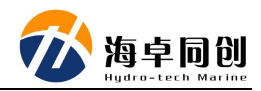

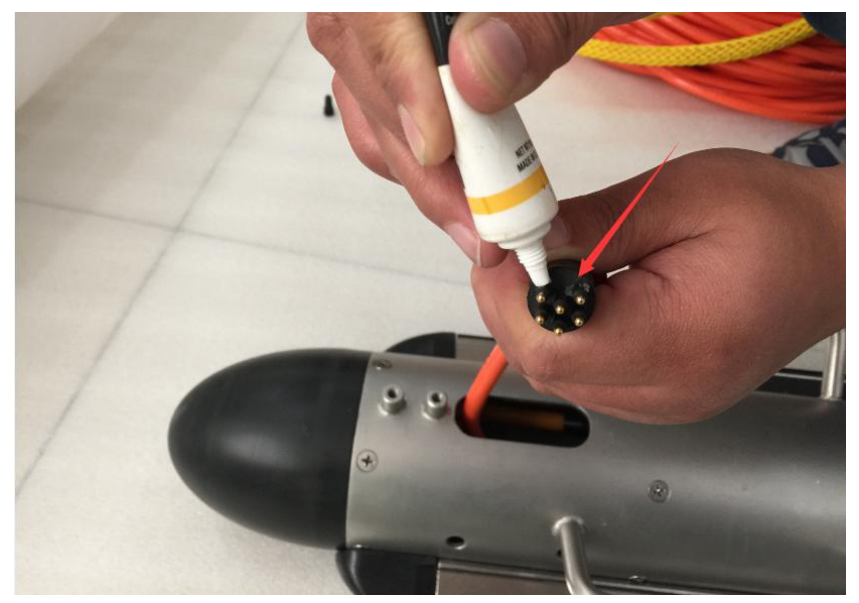

图 5.5 涂抹防水硅脂

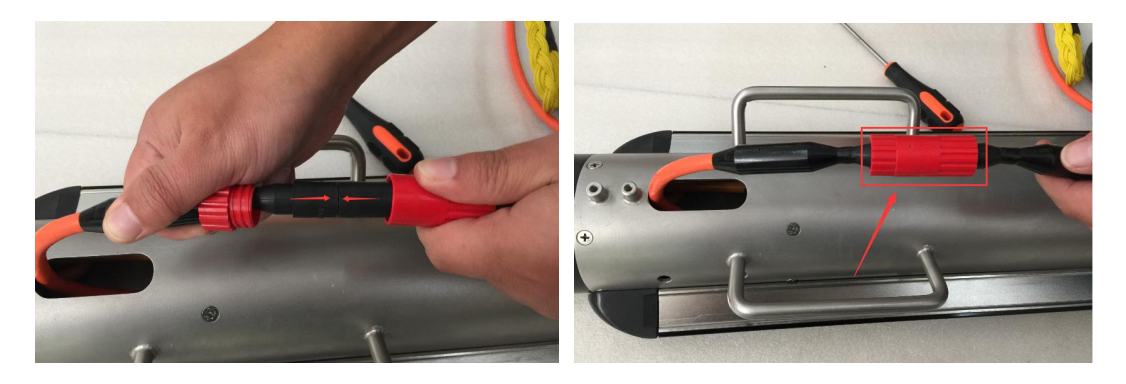

图 5.6 拖缆接头连接

(4)待拖缆接头连接好后,重新将护线罩进行安装,对拖缆进行一个固定 和保护,如图 5.7 所示:

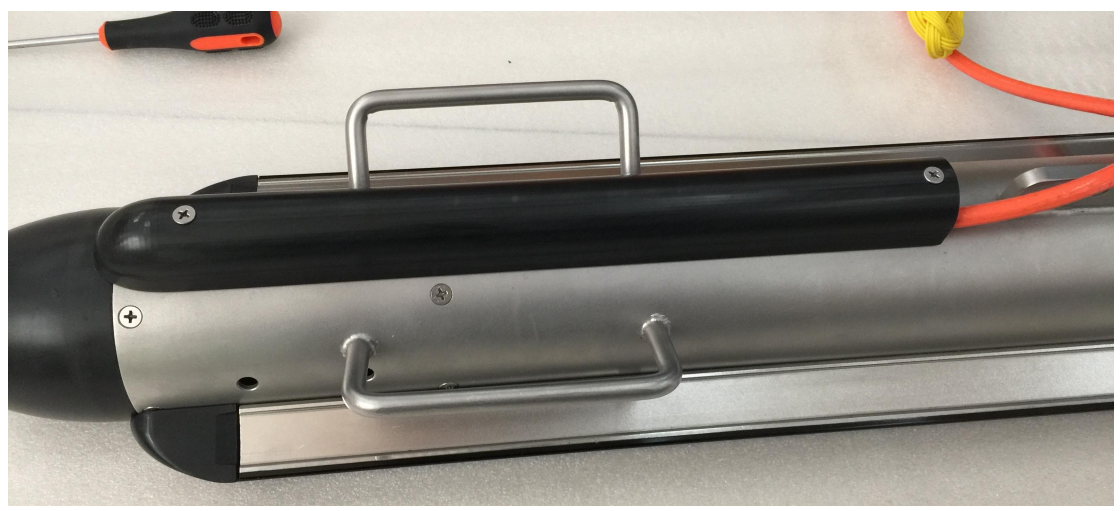

图 5.7 护线罩覆盖安装

(5)将拖臂取出,固定安装于挂板上,注意拖臂有前后方向之分,安装时

注意不要反向安装,如图 5.8 为拖臂的方向指示图:

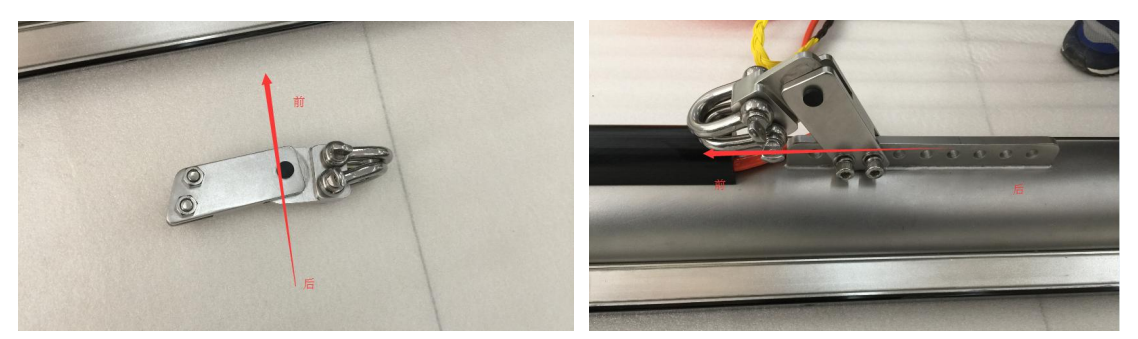

图 5.8 拖臂的安装及方向

注:挂板上具有 9 个等间距固定安装孔,在使用过程中根据拖鱼所需投放的水深 选择合适的安装孔,一般来说,需要的拖曳水深越大,则选择更靠后的固定安装 孔。

(6)拖臂上有两个卸扣环,打开靠前的卸扣,将拖缆的牵引网套挂上卸扣, 然后拧紧卸扣,如图 5.9 所示为牵引网套的固定方式:

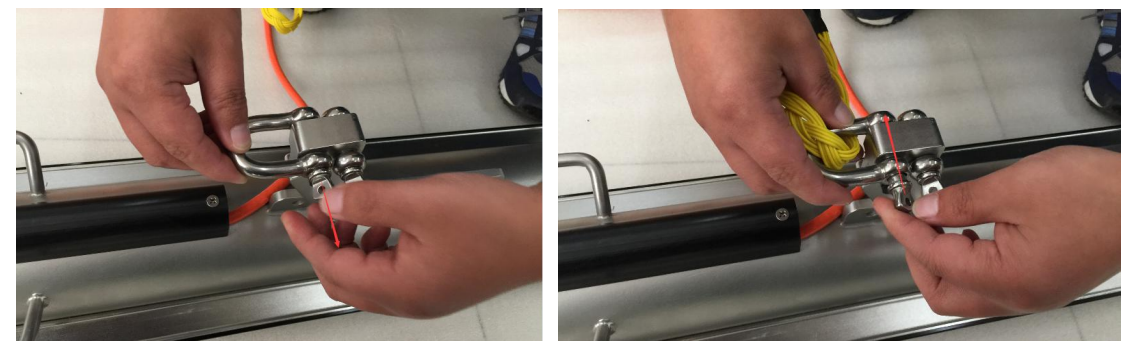

图 5.9 牵引网套固定

(7) 取出安全绳, 两端分别固定于拖臂后卸扣和鱼身尾部安全环上, 如图 5.10 所示为安全绳的固定方式:

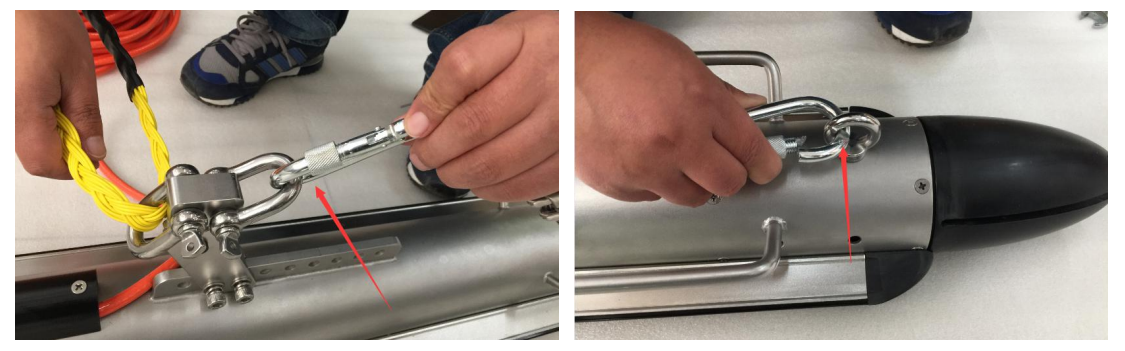

图 5.10 安全绳的固定方式

(8)取出尾翼,首先先将两个尾翼交错固定在一起,如图 5.11 所示两个尾 翼交错在一起的方式,

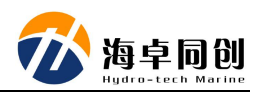

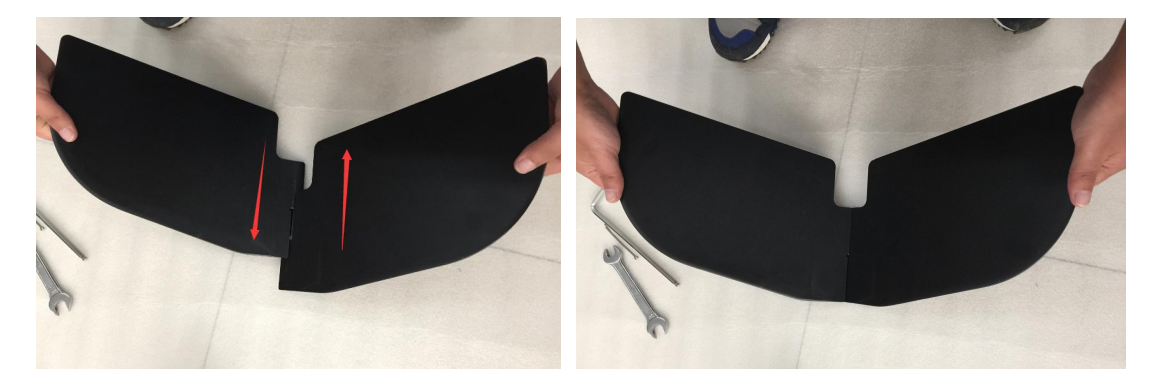

图 5.11 尾翼交错固定

然后,将两个尾翼插入拖鱼尾部,如图 5.12 所示:

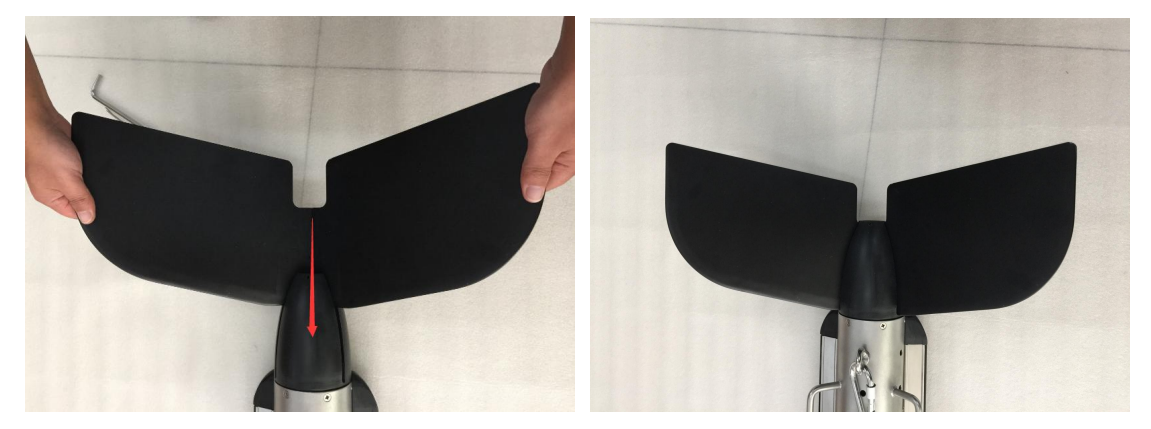

图 5.12 尾翼插入拖鱼尾部

最后,插入销子,掰开销子尾部,防止脱落,如图 5.13 所示:

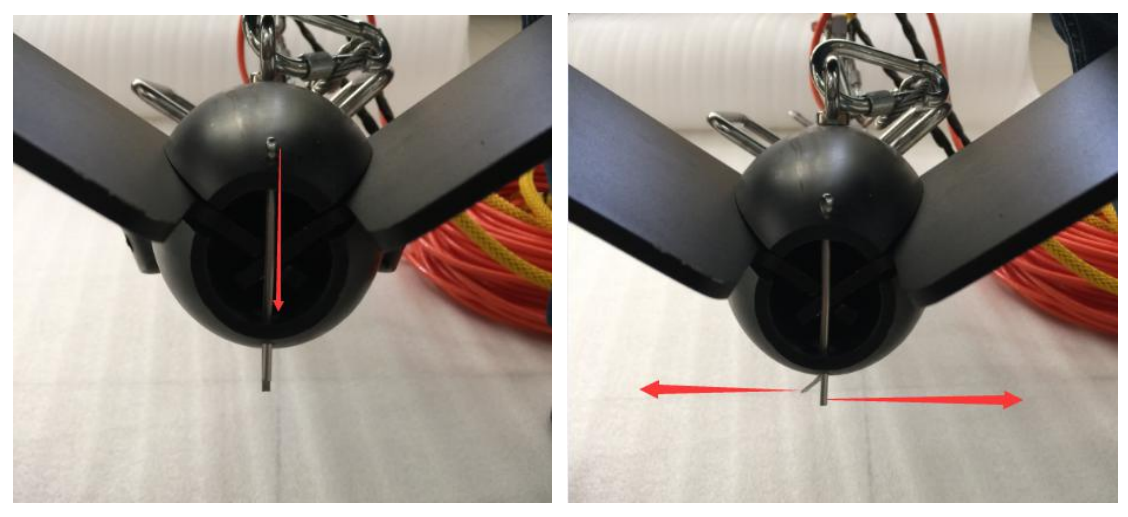

图 5.13 销子固定尾翼

# <span id="page-16-0"></span>**5.2.** 甲板单元安装

SS 系列侧扫声呐系统甲板单元安装主要包括甲板单元与水下拖鱼的连接, 甲板单元与采集单元(采集计算机)的连接。

# <span id="page-17-0"></span>**5.2.1.** 甲板单元安装步骤

- (1)将甲板单元和显控计算机固定于船舱合适区域,防止作业时滑落;
- (2)将拖鱼拖缆与甲板单元相应接口进行连接,如图 5.14 所示:

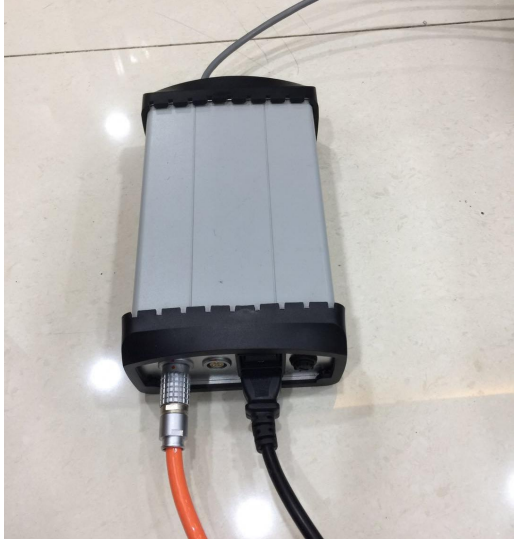

图 5.14 甲板单元线缆连接图

(3)用网线将甲板单元和采集计算机进行连接;

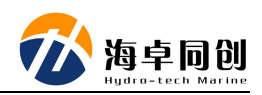

# <span id="page-18-0"></span>**6. HydroSonar** 软件使用说明

本手册针对 SS 系列侧扫声呐系统采集软件 HydroSonar 的功能、显示窗口、 操作方法进行介绍。

### <span id="page-18-1"></span>**6.1. HydroSonar** 安装

### <span id="page-18-2"></span>**6.1.1.** 软件运行环境要求

#### 计算机硬件配置要求:

(1)CPU:中央处理器为 1.8GHz 以上的 CPU。

- (2)内存:内存至少 2GB,推荐 4GB 以上。
- (3)硬盘:硬盘空间在 200GB 以上。

(4) 显存: 大于 256MB, 如果想追求较快的速度, 推荐使用 1GB 以上的 显存。

(5)显示器:显卡最低应具有 1366×768 的分辨显示能力,不建议在高于 1920×1080 分辨率下运行。

#### 计算机操作系统要求:

<span id="page-18-3"></span>本软件可适用于 Windows XP 及以上的操作系统。

### **6.1.2. HydroSonar** 安装

<span id="page-18-4"></span>HydroSonar 软件在海卓同创官方网站下载后,直接解压缩即可使用。

#### **6.1.3.** 计算机 **IP** 设置

在开始工作之前,需要进行网络连接。本软件运行所在的计算机与侧扫声呐 系统之间的数据传输通过网线进行连接。

首先确保计算机的 IP 地址为 192.168.1.\*\* (21~255) 区间任一 IP, 如图 6.3 所示。设置方法

#### $\triangleright$  Windows 7:

开始菜单→控制面板→网络和 Internet→网络和共享中心→更改适配器设置

→本地网络, 右键, 属性→Internet 协议版本 4(TCP/IPv4) →属性, 则弹出如图 6.3 的对话框,按照图中的值设置 Internet 协议(TCP/IP)属性。如果在计算机上已 经设置好,则此步骤可以省略。

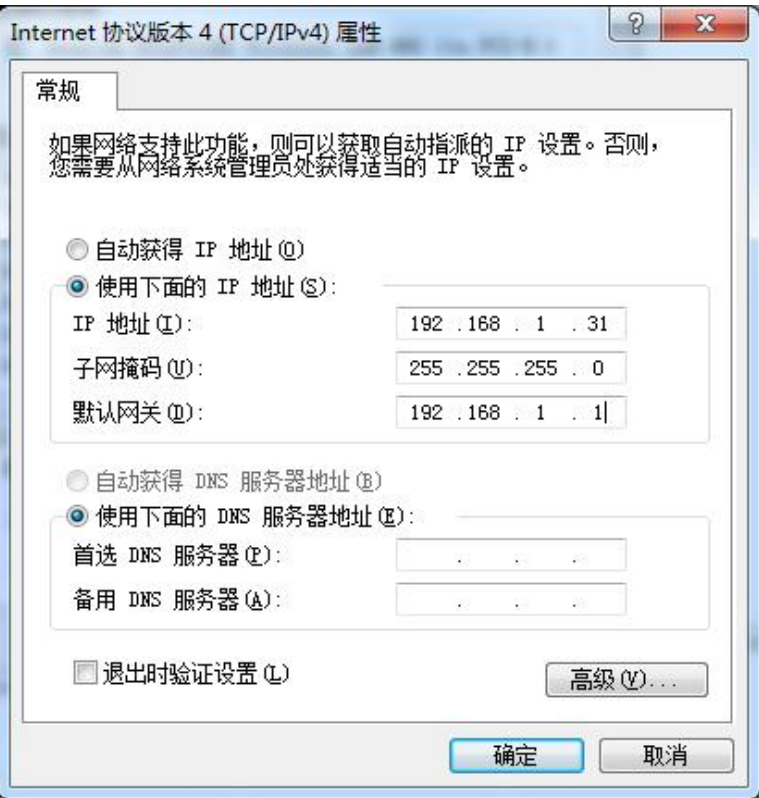

图 6.3 Internet 设置窗口

 $\triangleright$  Windows 10:

右键开始菜单→设置→网络和 Internet→以太网选项卡→更改适配器选 项→右键单击【网络】图标→在弹出的菜单中选择【属性】。→双击 Internet 协议版本 4(TCP/IPv4)。则弹出如图 6.3 的对话框,按照图中的值设 置 Internet 协议(TCP/IP)属性。如果在计算机上已经设置好,则此步骤 可以省略。

# <span id="page-19-0"></span>**6.2. HydroSonar** 软件功能

HydroSonar 软件具备声呐影像数据的显示和存储功能以及事后数据回放两 大功能。具体包括工作参数调节,数据显示设置,系统的量程、脉宽、增益、损 失等参数设置,以及状态信息提示等功能。具体功能结构可参照图 6.4。

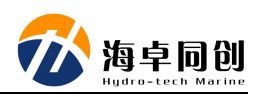

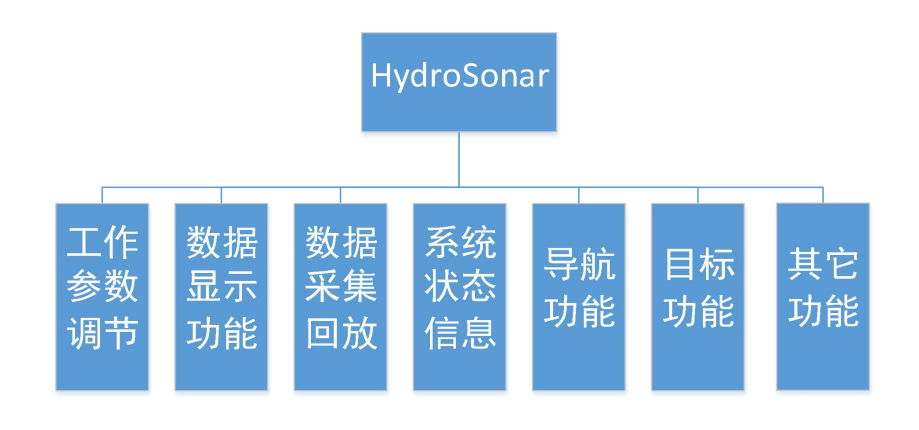

图 6.4 软件功能图

# <span id="page-20-0"></span>**6.3. HydroSonar** 软件界面介绍

HydroSonar 软件界面如图 6.5 所示,由菜单工具栏、数据显示窗口、导航窗 口、目标窗口、控制面板窗口和状态栏组成。

- (1)菜单工具栏:编号 1 区;
- (2)数据显示窗口:编号 2 区;
- (3)导航窗口:编号 3 区;
- (4)目标窗口:编号 4 区;
- (5)控制面板窗口:编号 5 区;
- (6)状态栏:编号 6 区;

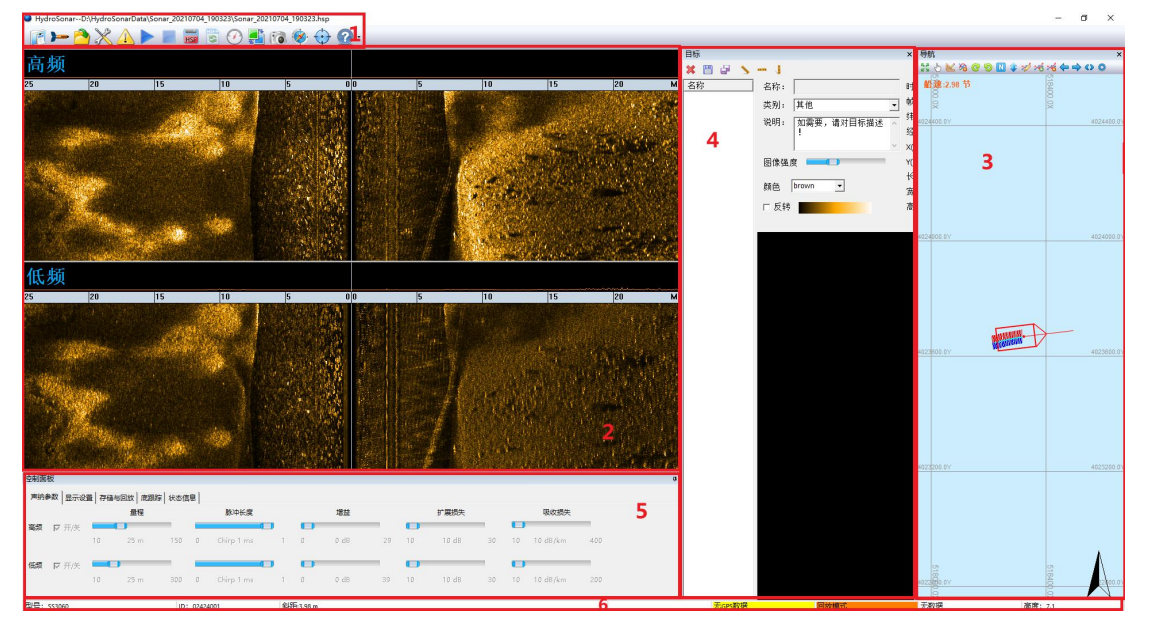

图 6.5 软件界面

#### <span id="page-21-0"></span>**6.3.1.** 菜单工具栏

菜单工具栏包括"工程项目"、"连接设备"、"打开文件"、"设备参数设置"、"报 警设置"、"开始工作"、"停止工作"、"开始/停止存储 HSF 文件"、"开始/停止存 储 XTF 文件"、"校准压力"、"切换窗口"、"屏幕快照"、"导航窗口"、"目 标窗口"、"帮助"几个工具按钮,如图 6.6 所示。

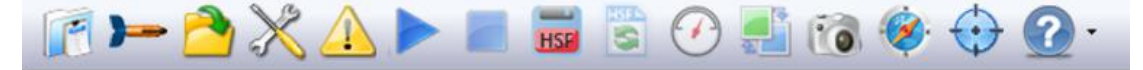

#### 图 6.6 菜单工具栏

(1)"工程项目"按钮为工程项目选择按钮,提供新建工程和打开工程两种 功能选择;

(2)"连接设备"按钮为 HydroSonar 软件连接侧扫声呐系统的功能按钮;

(3)"打开文件"按钮用于侧扫声呐数据回放时选择回放文件,点击功能按 钮后,软件自动弹出"选择回放文件"对话框,如图 6.7 所示为选择回放文件对 话框,用户选择回放文件即可;

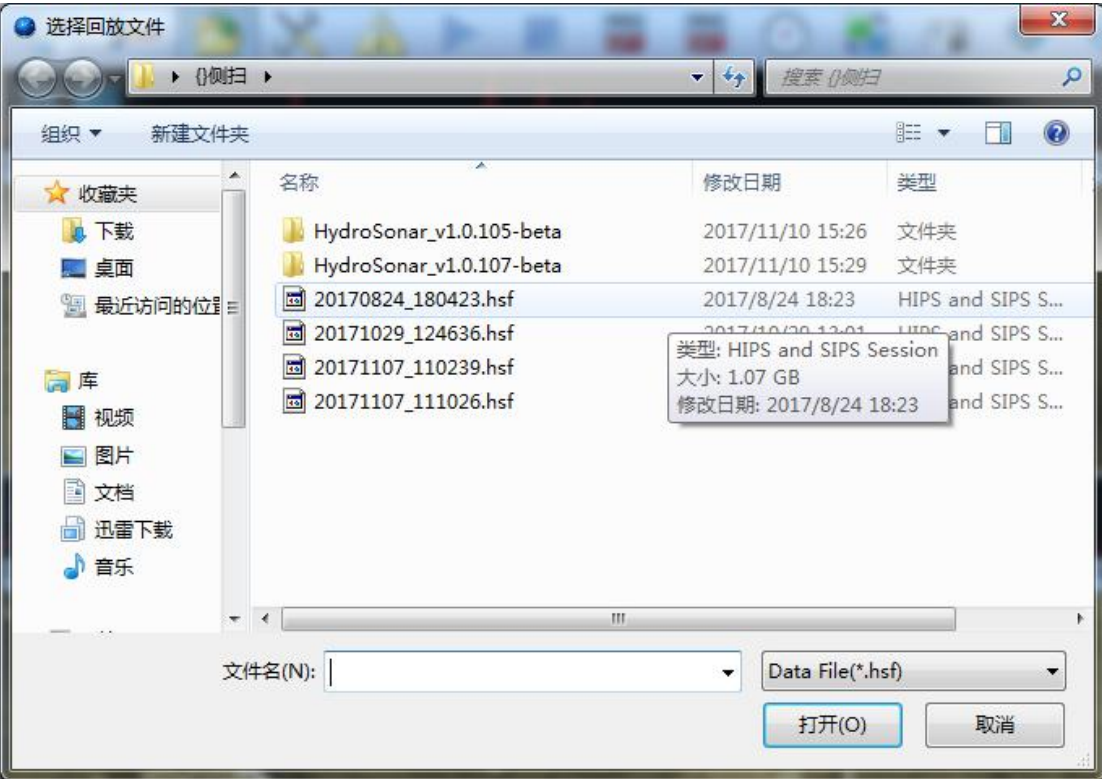

#### 图 6.7 "打开文件"对话框

(4)"设备参数设置"按钮主要系统探测过程中,外部 GPS 接入设置,坐标 系设置,GPS 安装位置、拖缆长度、拖点高度、拖鱼深度、船速、声速、艏向选

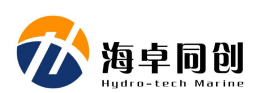

择、经纬度显示方式、同步模式等基础工程参数设置,如图 6.8 所示为设备参数 设置对话框情况;

- 同步模式: 控制声呐设备的运行状态, 在单设备模式使用时, 选择内同 步模式,由设备内部的信号控制设备运行,在多设备同时使用时,选择 外同步模式并选择信号脉冲形式,在此模式下,只有收到脉冲信号后, 设备方可开始工作。
- 艏向选择:在双频侧扫声呐等配备了罗经传感器的设备中,可以选择拖 鱼艏向。在不配备罗经传感器的声呐设备上,需要使用航向作为艏向来 源。

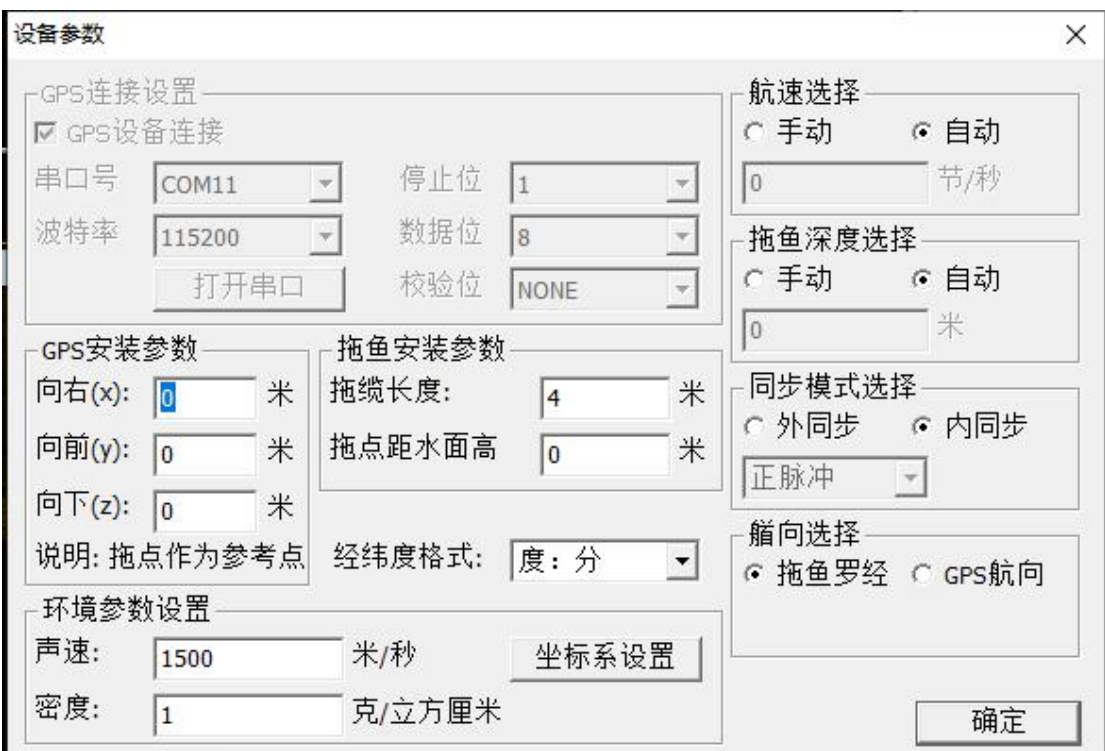

#### 图 6.8 设备参数设置对话框

注: GPS 连接需要采集计算机具备 RS232 串口, 此处需要设置 RS232 串口 硬件在采集计算机上的串口号,波特率采用外接 GPS 设备输出的波特率,停止 位、数据位和检验位一般不用更改。

GPS 安装位置、拖缆长度、拖鱼深度等更多的设置主要是用于水下地物地貌 的准确位置归算。如果不需要绝对位置,只是相对了解性质,可不接 GPS 和输 入各参数信息。

(5)"报警设置"按钮主要是为工程设置在作业过程当中为避免一些危险情 况和数据质量(GPS)不好时的报警状态,主要包括拖鱼高度报警和 GPS 定位 状态报警两部分,如图 6.9 所示为报警设置对话框情况;

SS 系列侧扫声呐用户手册

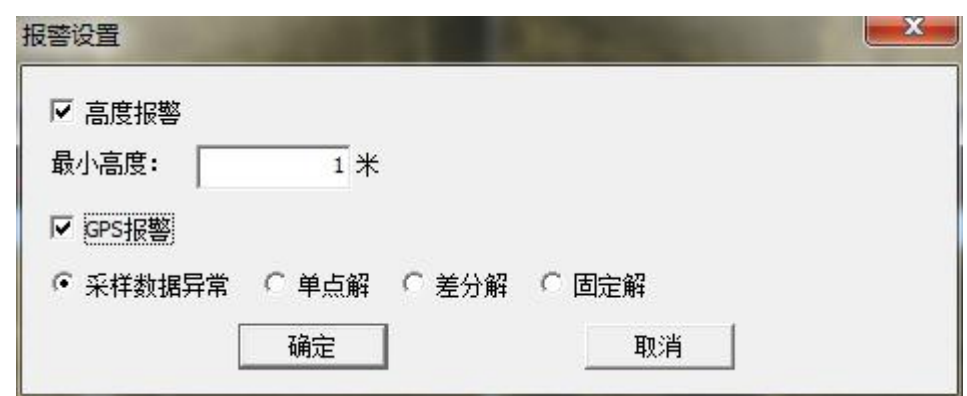

(6)"开始工作"按钮用于在工程当前设置情况下,控制声呐开始工作,程 序对接入数据进行解析;

(7)"停止工作"按钮用于控制声呐停止工作,和对输入数据的解析;

(8)"开始/停止存储 HSF 文件"按钮用于 HydroSonar 软件开始/停止将接收 的数据存储为 HSF 数据文件,连续点击在开始和停止存储之间进行切换;

(9)"校准压力"按钮,用于对 SS3060 等双频侧扫声呐内置的压力传感 器进行校准,从而获得系统水下工作时准确的深度值;

(10)"切换窗口"按钮用于控制数据显示窗口高频窗口单显、低频窗口单 显和高频低频窗口同时显示之间的互相切换显示;

(11)"屏幕快照"按钮用于截取计算机全屏屏幕,并自动存储为 JPG 格 式图片,文件名为当前计算机时间,文件保存在当前工程项目路径下;

(12)"导航窗口"按钮用于 HydroSonar 软件打开导航窗口,当导航窗口 已经激活打开时,点击此按钮无反应;

(13)"目标窗口"按钮用于 HydroSonar 软件打开目标窗口,当目标窗口 已经激活打开时,点击此按钮无反应;

(14)"帮助"按钮主要提供了本软件的版权信息,以及提供了软件中英文 切换、测量文件格式转换以及窗口复位的功能;

#### <span id="page-23-0"></span>**6.3.1.1.** 坐标系设置

点击坐标系设置按钮,则弹出坐标系设置对话框,如图 6.10 所示, 在此对 话框中,我们可以设置我们需要的坐标系统及投影方式等。

图 6.9 报警设置对话框

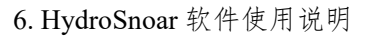

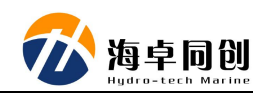

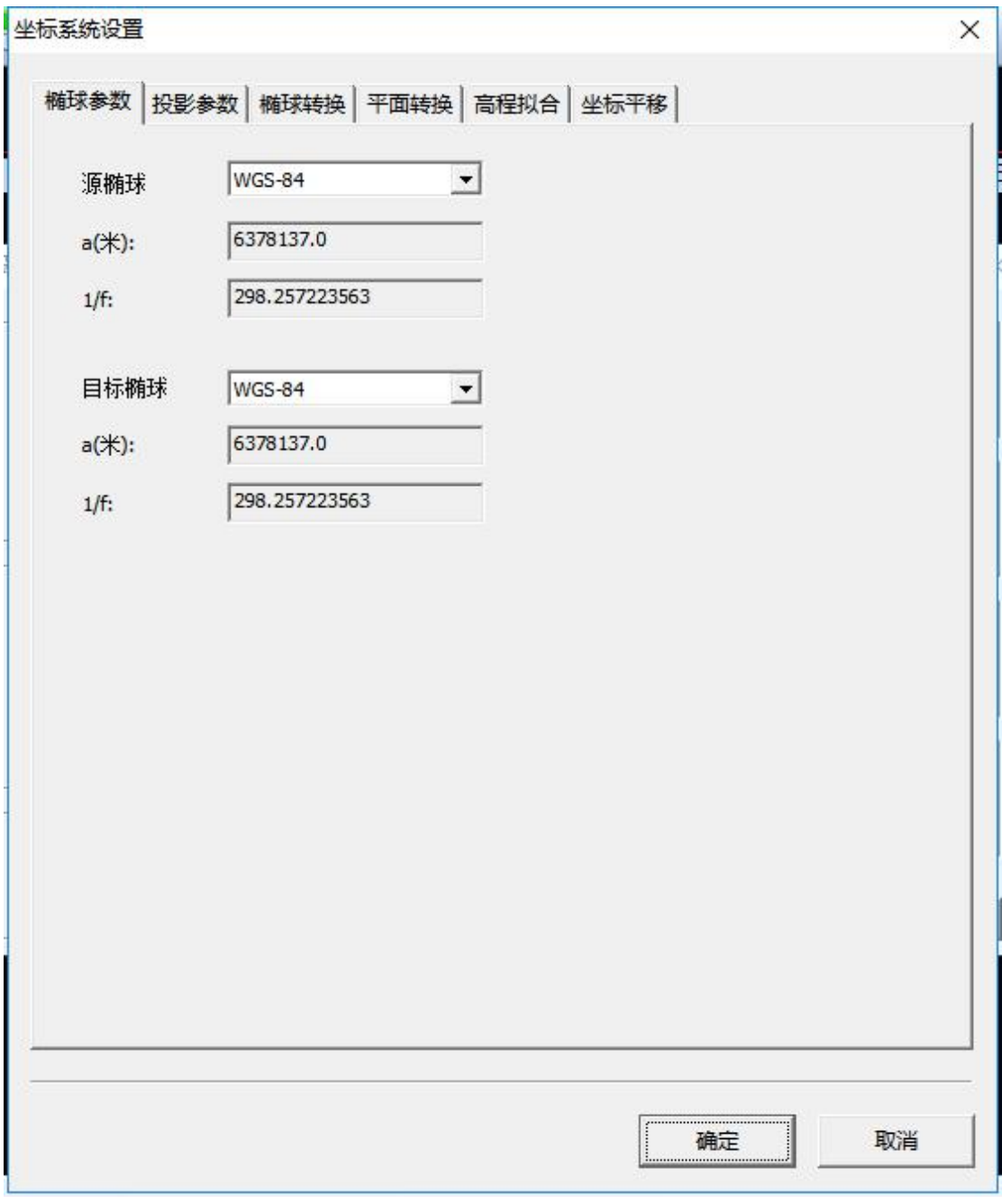

#### 图 6.10 坐标系统设置对话框

(1)椭球参数。

a.源椭球:默认是 WGS-84,下拉菜单中具有国内用户常用的坐标系统椭球 体选项,此项可根据用户实际使用情况更改;

b.目标椭球:在目标椭球中 HydroNavi 为用户提供国内常用的坐标系统选项: WGS-84、北京 54、西安 80 及国家 2000 坐标系以及自定义椭球,如图 6.11 所示。

c.a (米) (长半轴): 根据选择的目标椭球系统自动显示对应目标椭球的 长半轴值,仅在自定义时可修改。

d.1/f (扁率倒数): 根据选择的目标椭球系统自动显示对应目标椭球的长半

轴值,仅在自定义时可修改。

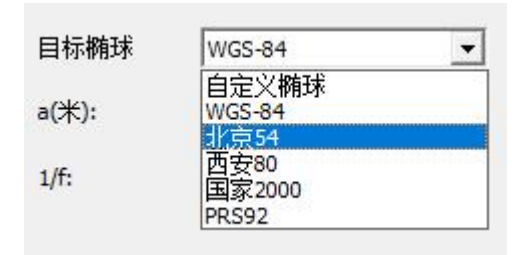

#### 图 6.11 目标椭球设置

(2)投影参数设置。

如用户在设置了椭球参数后,即可在投影参数窗口选择投影参数,主要包括 投影方式,中央子午线,北常数,东常数,尺度米,投影高等,如图 6.12 所示:

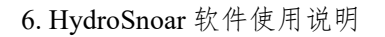

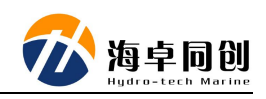

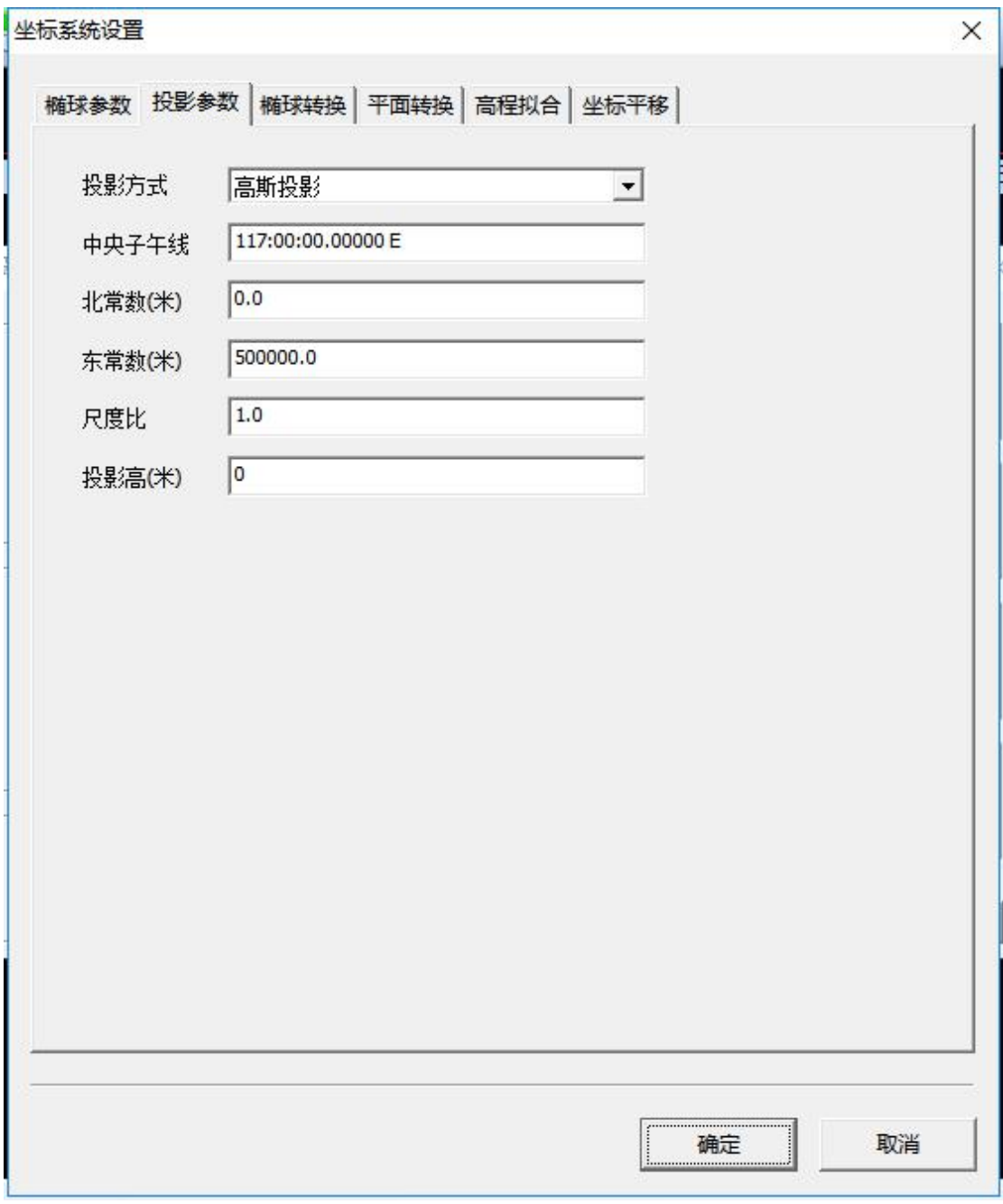

#### 图 6.12 投影参数设置

(3)椭球转换设置

在椭球转换一栏,可以设置椭球间的转换参数信息,支持无转换、三参数、 七参数转换,其中三参数仅需输入七参数前三位即可。如图 6.13 所示:

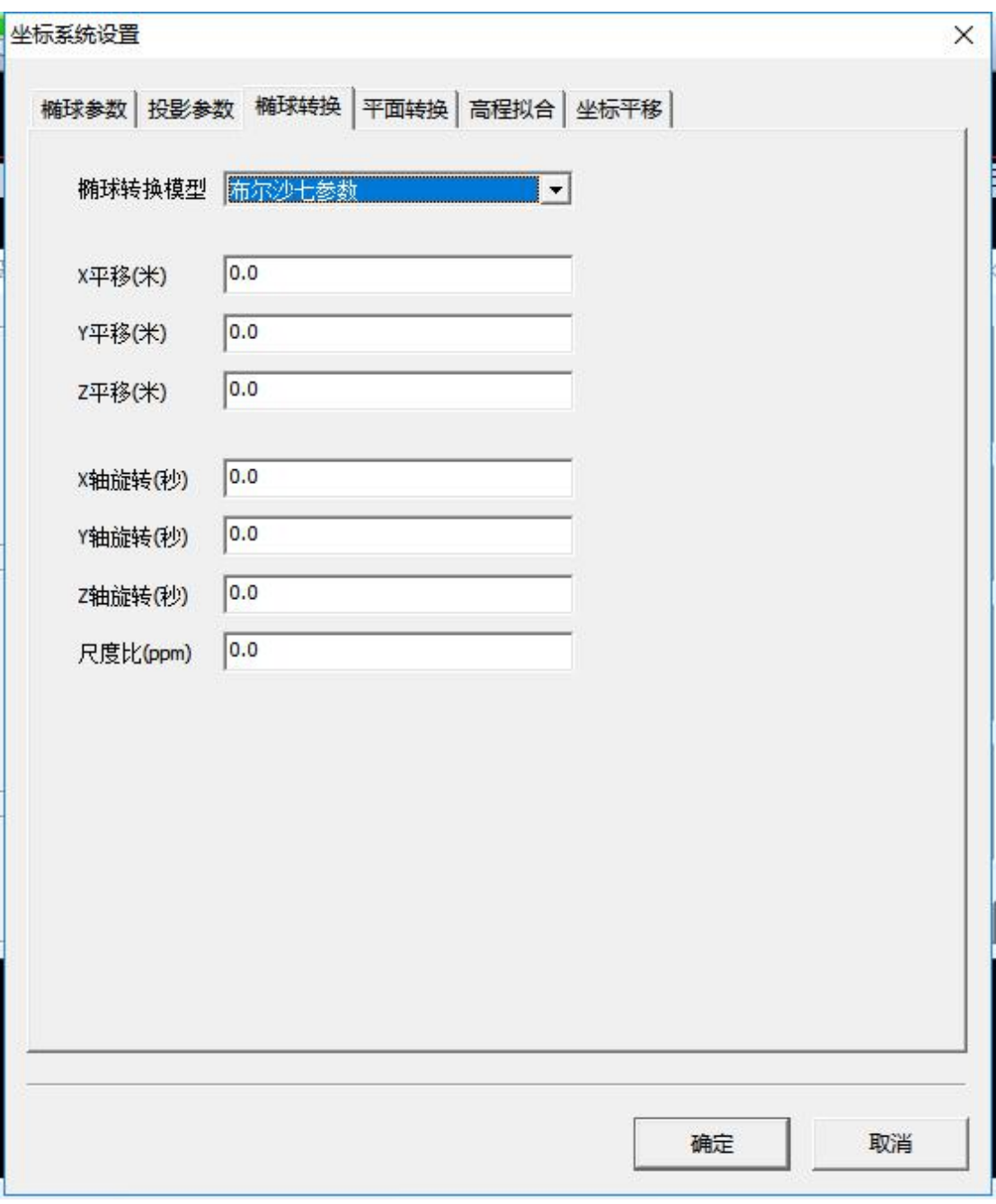

SS 系列侧扫声呐用户手册

#### 图 6.13 椭球转换设置

(4)平面转换设置

在平面转换一栏,目前支持无平面转换和四参数平面转换两种,如图 6.14 所示。

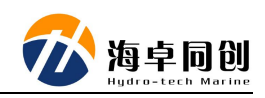

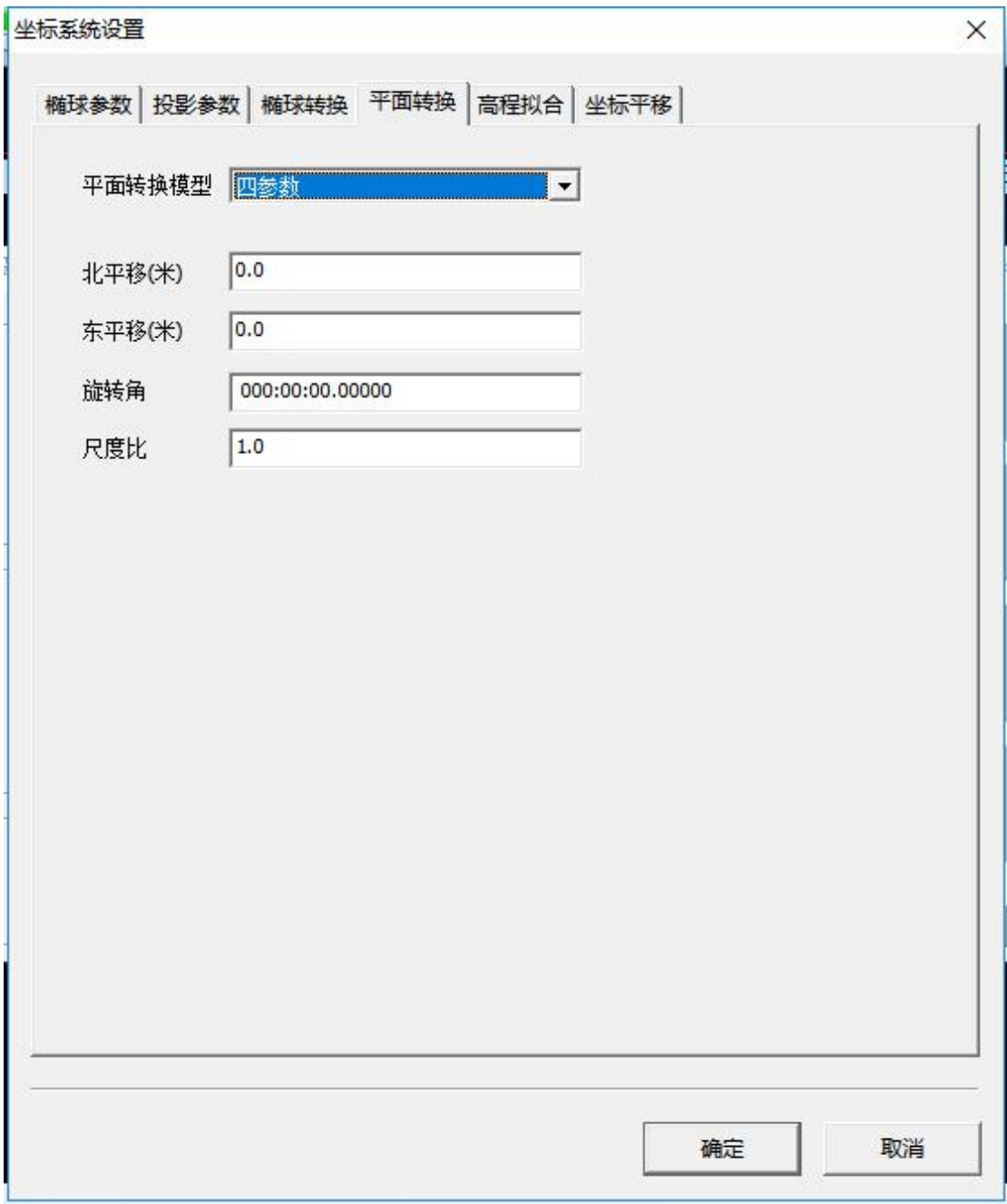

### 图 6.14 平面转换设置

(5)高程拟合设置

高程拟合一栏目前支持无高程拟合和固定差改正两种高程拟合方法,如图 6.15 所示。

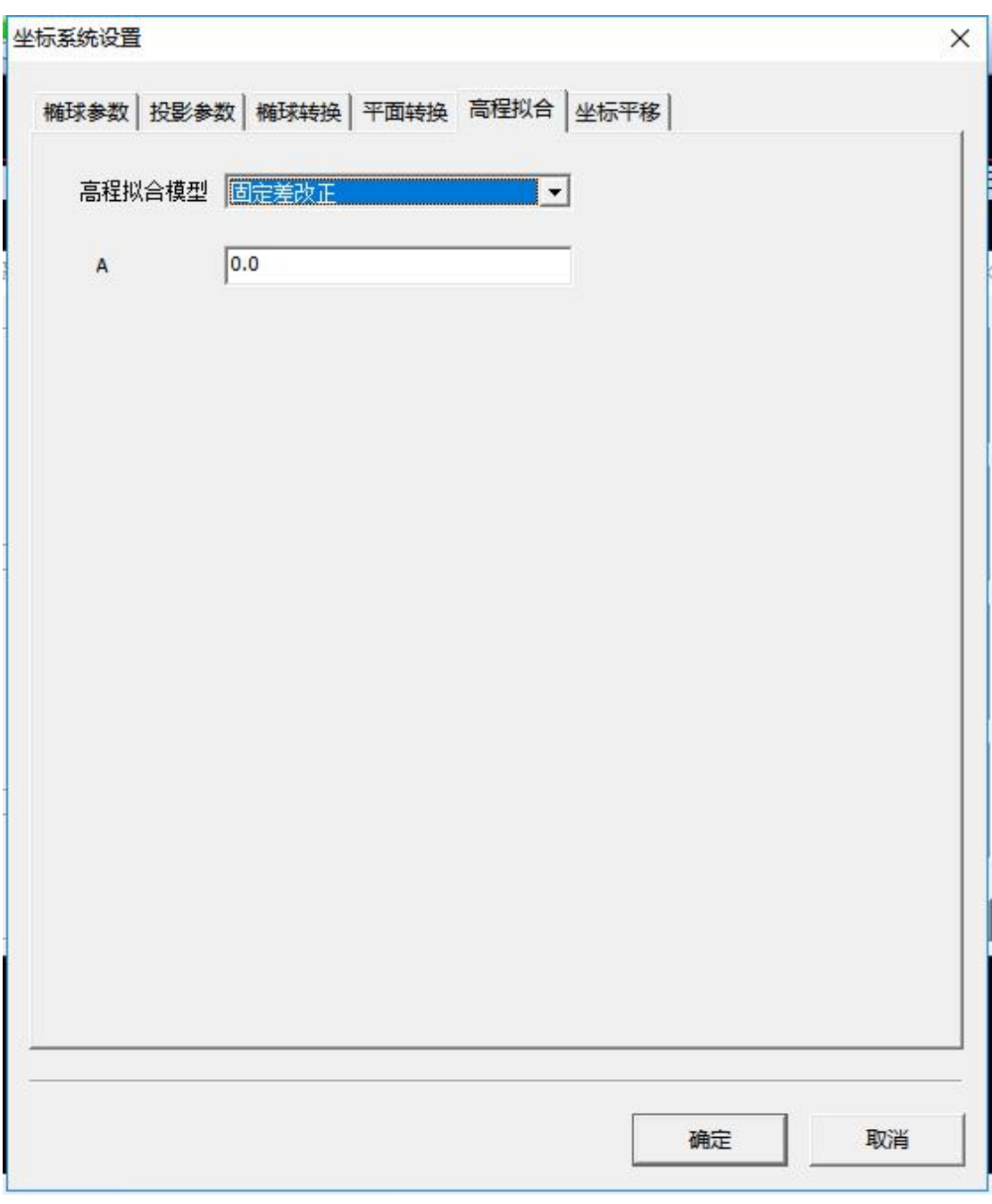

SS 系列侧扫声呐用户手册

#### 图 6.15 高程拟合设置

(6)坐标平移设置

坐标平移一栏主要是针对国内 RTK 操作过程中出现的固定差值改正所做的 设置,同国内 RTK 手簿软件中的点校准、点平移等 dx、dy、dz 等概念, 如图 6.16 所示对话框,用户输入相应固定差值即可。

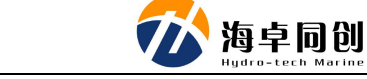

6. HydroSnoar 软件使用说明

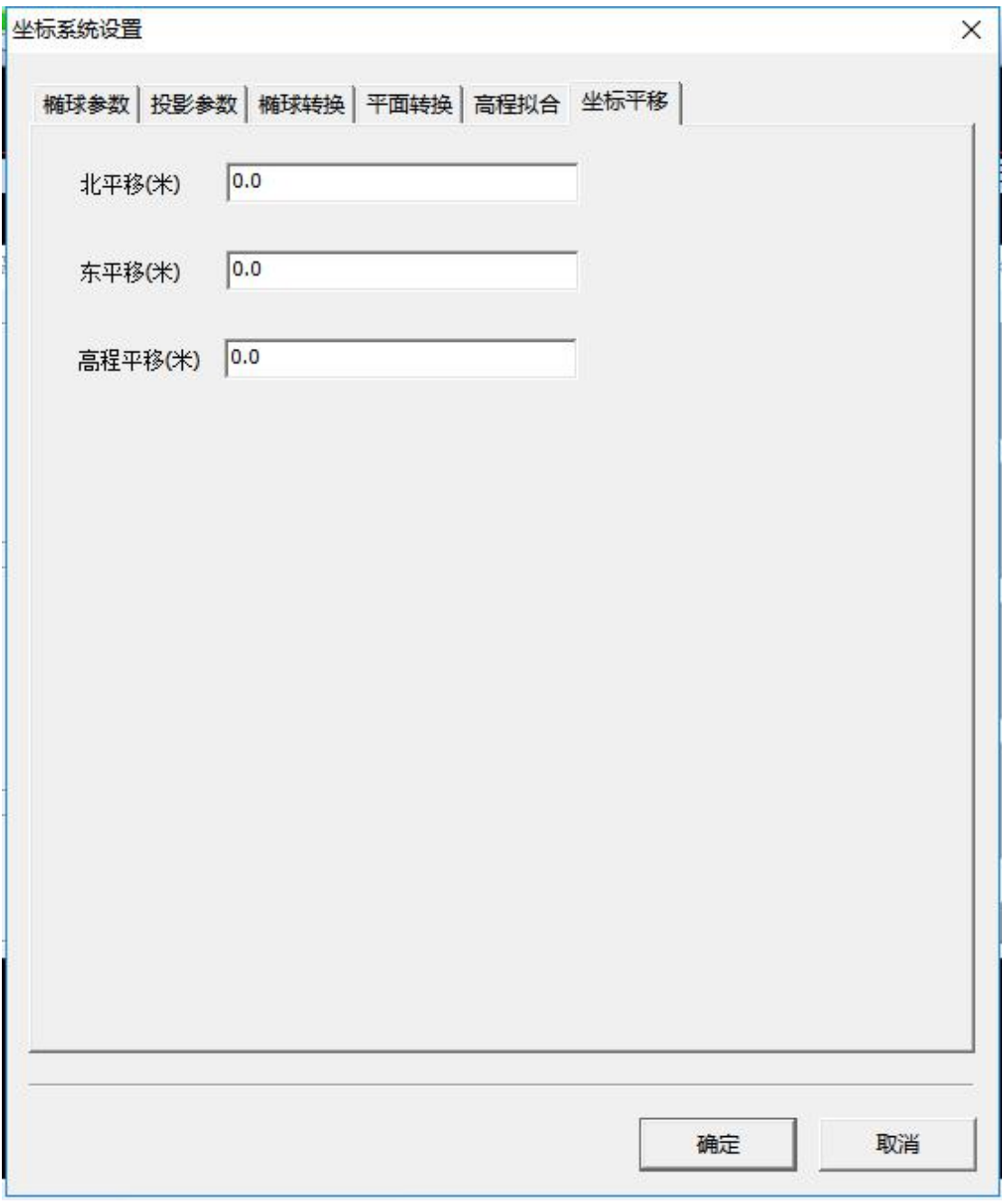

图 6.16 当地格网改正

<span id="page-30-0"></span>用户在这些参数设置完成后,点击"确定"按钮即可。

# **6.3.2.** 数据显示窗口

数据显示窗口主要包括侧扫声呐系统高低频回波信号图、斜距标尺以及高低 频解析图及部分组成。如图 6.17 为数据显示窗口界面。

SS 系列侧扫声呐用户手册

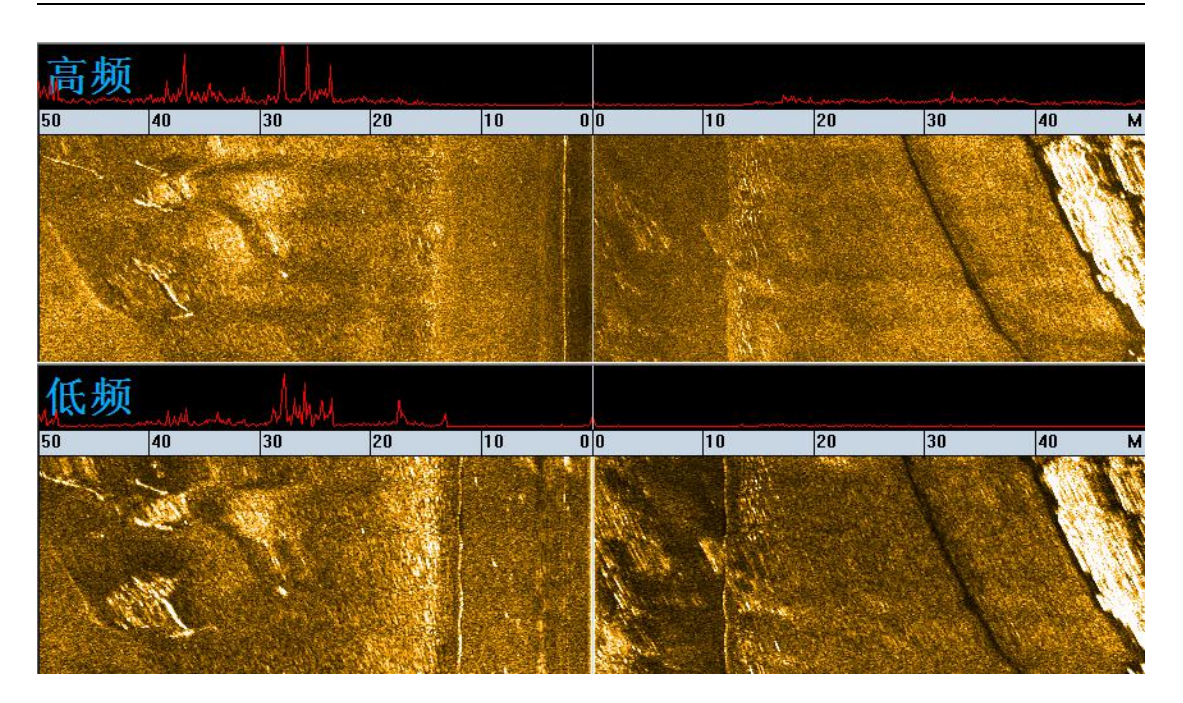

图 6.17 数据显示窗口

注:单频侧扫声呐产品此窗口仅显示单一频率的波形和解析图。

在数据显示窗口,我们可以通过鼠标操作实现以下操作:

- (1)框选:放大数据影像;
- (2)左键双击:恢复放大的影像;
- <span id="page-31-0"></span>(3)右键双击:目标抓取,抓取后目标窗口也会自动弹出;

# **6.3.3.** 导航窗口

导航窗口主要作用为在工程项目正常作业时,根据 GPS 提供的位置及工程 坐标系统设置,为用户提供导航定位服务,在此窗口,用户可以根据项目需求, 进行距离量测、测线编辑、切换测线、窗口旋转,缩放等常规导航常用功能,如 图 6.18 为导航窗口窗口主界面:

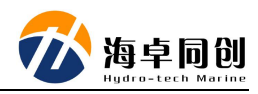

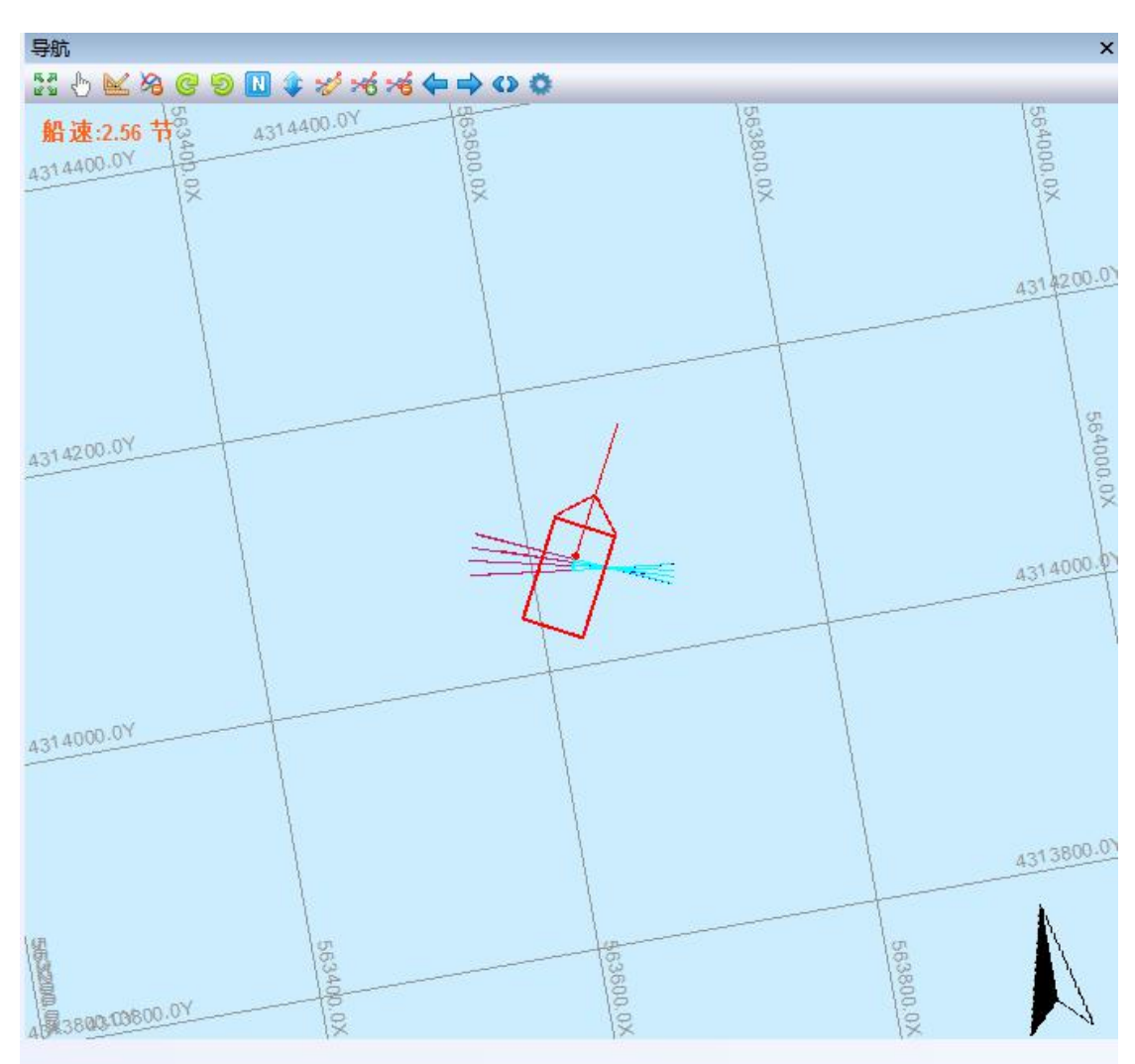

图 6.18 导航窗口界面

(1) "适合窗口"按钮,点击此按钮后,导航窗口根据当前窗口中加载 的数据、测线等数据全图幅显示;

(2) "在动"按钮,点击此按钮后,可使用鼠标拖动导航窗口的地图视  $\boxtimes$  ;

(3) "测量"按钮,点击此按钮,在导航窗口按下鼠标左键不放,移动 鼠标则实时显示鼠标当前位置与点击位置的距离;

(4) 3 "清除轨迹"按钮,点击此按钮后,导航窗口中绘制的航迹线、覆 盖线等信息则会被清空;

(5) G "向右旋转"按钮, 点击此按钮后, 导航窗口则按照向右 10 度的 旋转步进进行旋转;

(6) [3] "向左旋转"按钮,点击此按钮后,导航窗口则按照向左 10 度的 旋转步进进行旋转;

(7) N "正北"按钮,点击此按钮后,导航窗口则调整为正北向上的视图 角度;

(8) · "反向"按钮,点击此按钮后,导航窗口则在当前视图角度的基础 上旋转 180 度;

(9) <sup>25</sup> "编辑测线"按钮,点击此按钮后,导航窗口弹出编辑测线对话框, 用户可以通过此对话窗口编辑测线;

(10)<sup>26</sup> "打开测线"按钮,点击此按钮后,则弹出导入测线对话框,用 户可以通过选择已存在的测线文件,确定后则加载到导航窗口;

(11)  $^{86}$  "关闭测线"按钮,点击此按钮后,导航窗口中如加载了测线数 据,则会被关闭,导航窗口中不再显示测线数据;

(12) 中"前一条测线"按钮,当存在多条测线时,用户点击此按钮后, 则在导航窗口中当前选中测线的前一条测线呈现选中状态,并会显示测线方向;

(13) • "后一条测线"按钮, 当存在多条测线时, 用户点击此按钮后, 则在导航窗口中当前选中测线的后一条测线呈现选中状态,并会显示测线方向;

(14) "测线方向"按钮,点击此按钮后,导航窗口中当前选中的测线 方向调整为反向方向;

(15) <sup>1</sup> "显示设置"按钮,点击此按钮后,则弹出显示设置对话框,通 过此对话框,用户可以调整测线、背景、船等的颜色,除此之后,还可以设置是 否显示高低频的颜色、是否显示目标、某些视图导航信息是否显示、以及船速显 示的格式等;

#### <span id="page-33-0"></span>**6.3.3.1.** 编辑测线

HydroSonar 软件提供灵活的测线生成方式,主要有如下几种:

(1)坐标点输入法:在编辑器中输入测线上各点的坐标值,相邻点间采用 直线连接;

(2)光标法:利用鼠标直接在主视图中绘制相连的直线或折线,生成测线;

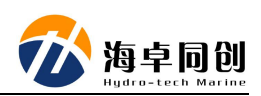

(3)平移法:在已有一条两点测线的前提下,平移自动生成测线。

具体操作步骤:

在主界面中,单击"编辑"菜单栏中的"编辑测线",出现如下对话框

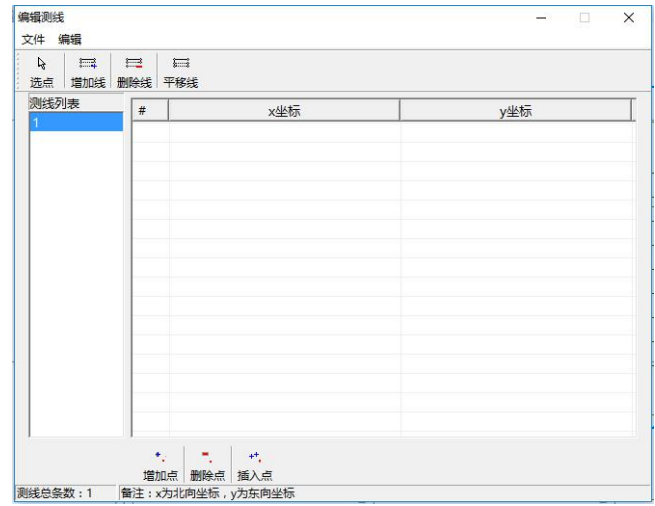

图 6.19 编辑测线对话框

a.坐标点输入法: 在编辑测线对话框中, 测线列表栏已有默认一条测线, 默 认测线名数字顺延,用户双击可进行更改,点击"增加点"按钮,会在对话框中 出现如图 6.20 所示默认<0.00,0.00>的坐标点。

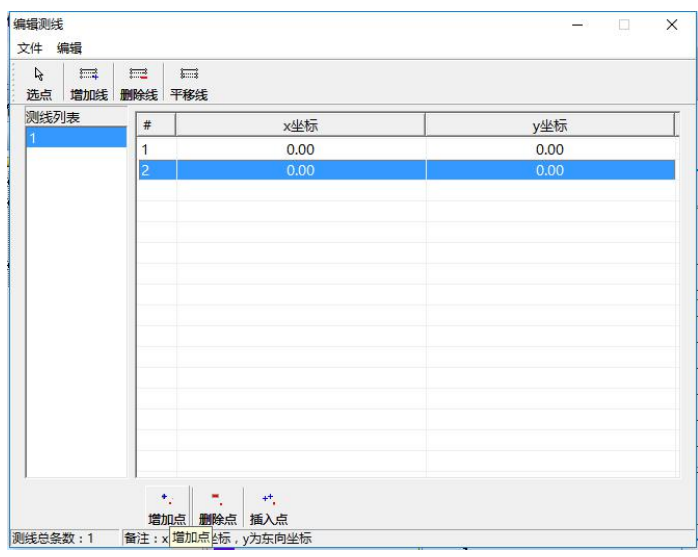

图 6.20 坐标输入编辑测线

测线一般情况下为直线,所以一般情况下每条测线只需添加 2 个点,起始点 和终点就可以了,软件自动直线连接两点。如用户需要,每条测线可继续增加点。 双击 0.00 坐标值可进入修改坐标值,同样,输入方式也为用户提供两种模式, 默认为平面直角坐标模式,可在编辑测线对话框中,选择"编辑"菜单栏中的输 入模式,进行选择,<X,Y>为平面直角坐标模式;<L,B>为经纬度模式。一条测线 编辑完成之后,选择"增加线",点击测线名,点击"增加点"同上进行编辑, 直到所有测线编辑完成。在绘制测线对话框中,选择"文件"菜单栏,选择"保 存",在弹出的保存对话框中,将文件保存至项目文件夹下计划测线文件夹中, 编辑文件名,点击"保存"。

b.光标法:即利用鼠标直接在主视图中绘制相连的直线或折线,先点击编辑 器中的"选点",然后再主视图中鼠标左键单击选择起始点,移动鼠标至边界线 的下一个拐点,单击左键,依此类推,直至最后一个拐点,单击右键结束绘制此 条测线。同理绘制下一条测线。

在绘制宗成后,在绘制测线对话框中,选择"文件"菜单栏,选择"保存", 在弹出的保存对话框中,将文件保存至项目文件夹下计划测线文件夹中,编辑文 件名,点击"保存"。

c.平移法:平移法是以一条测线为基准,通过平移形成多条平行测线的测线 生成方法。选择一条测线作为基准测线,点击"平移线",出现如图 6.21 所示 测线偏移对话框:

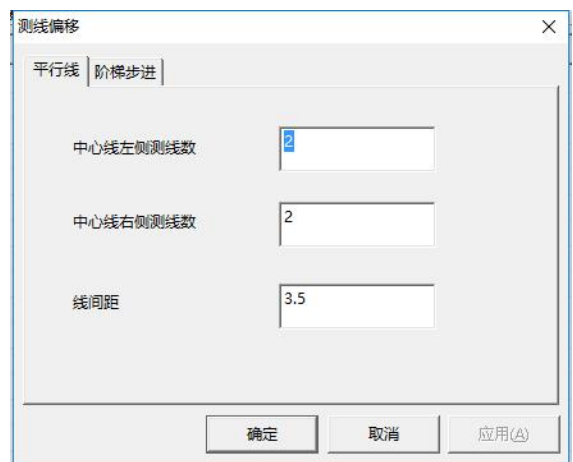

#### 图 6.21 测线平移编辑

测线偏移对话框中提供两种平移方式,即平行线式和阶梯步进式。

c1.平行线式如上图 6.21 示,以用户选择的基准测线为中心线,确定线间距 (单位为米)及平移的测线数。中心线左侧或右侧是以基准线方向(起始坐标点 至终止坐标点连线方向)的左侧或右侧定义。设置完成后,点击确定,生成如图 6.22 所示的结果图。

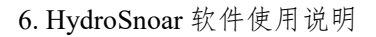

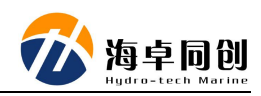

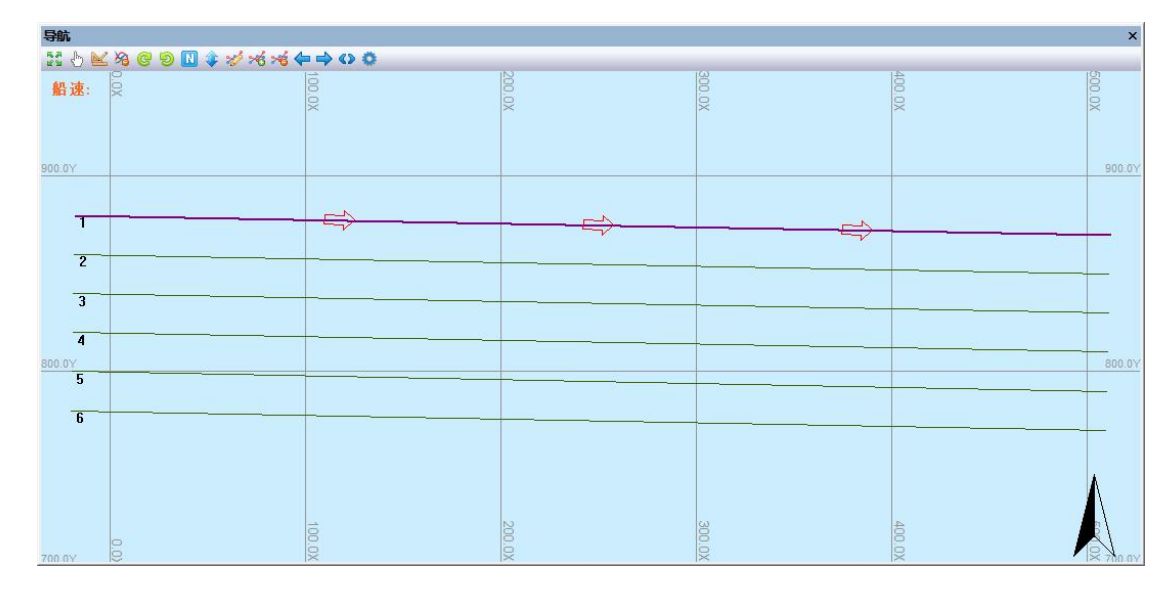

图 6.22 平行线式测线

c2.阶梯步进式如图 6.23 示, 以基准线的起始点为原点, DX、DY 分别为 X 方向 Y 方向的偏移距离,单位为米,用户根据需求分别设定增加测线数及 DX 和 DY 的偏移距离, 设置完成后, 点击确定。生成如图 6.24 所示的阶梯步讲式 测线图

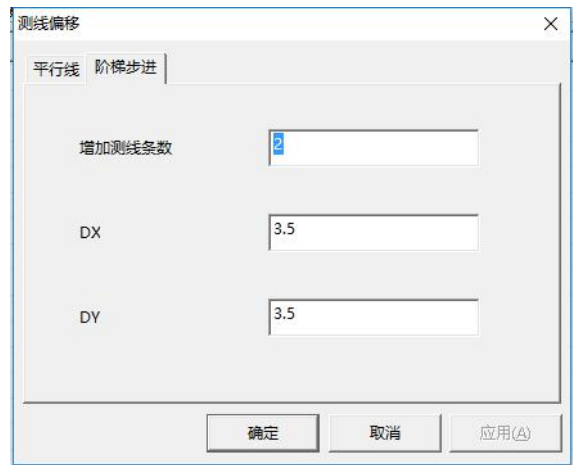

图 6.23 阶梯步进式编辑测线

SS 系列侧扫声呐用户手册

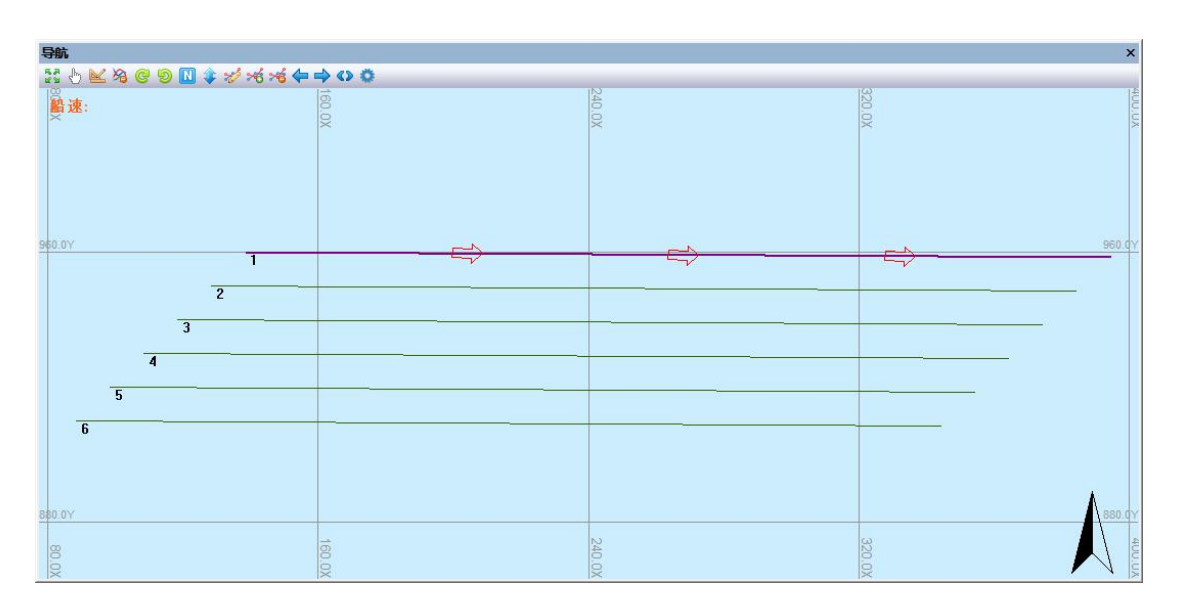

#### 图 6.24 阶梯步进式测线

用户无论用何种方法进行计划测线的绘制,期间都可进行"删除点""删除 线"等修改操作。在绘制宗成后,在绘制测线对话框中,选择"文件"菜单栏, 选择"保存",在弹出的保存对话框中,将文件保存至项目文件夹下计划测线文 件夹中, 编辑文件名, 点击"保存"。

如用户已有计划测线文件,在编辑器菜单栏中选择"文件"-- "打开",选 择要打开的计划测线文件(.lnw 文件), 如无需修改点击"文件"-- "另存为", 在弹出的保存对话框中,将文件保存至项目文件夹下计划测线文件夹中,编辑文 件名,点击"保存"。

计划测线编辑完成且保存后,并在工程管理窗口中勾选显示,测线会显示在 主视图中,测线名在每条测线的第一个点位置处显示。

#### **6.3.3.2.** 显示设置

用户通过显示设置,可以调整导航窗口中的某些信息显示的颜色、跟踪模式 以及一系列信息是否显示的设置。

在导航窗口工具栏内,点击"显示设置"按钮,则弹出显示设置对话框,如 图 6.25:

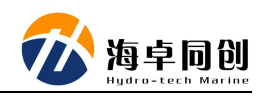

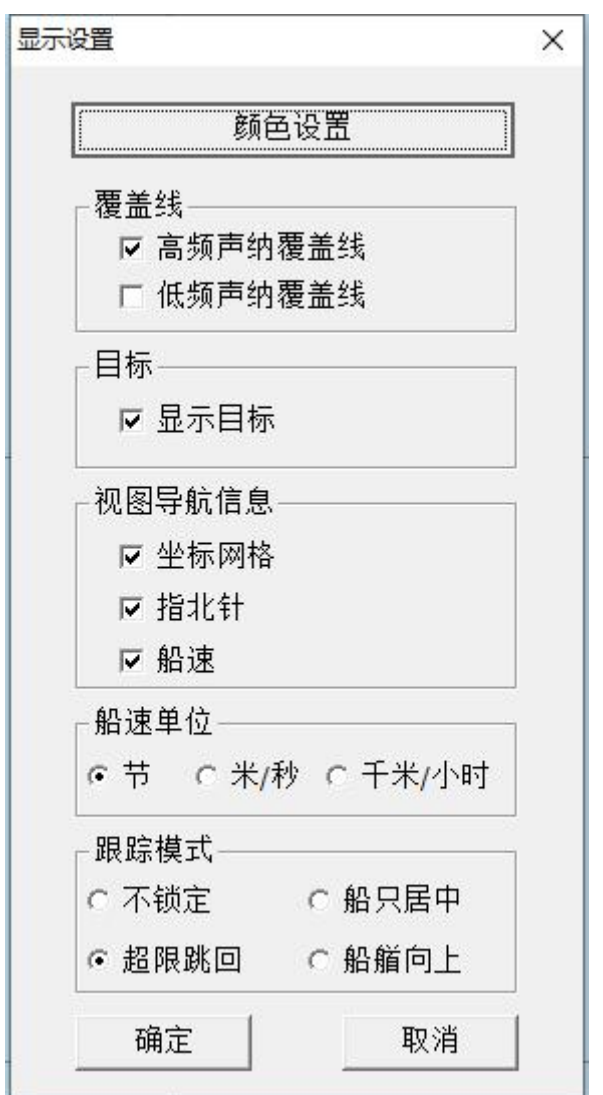

#### 图 6.25 显示设置对话框

通过"颜色设置"按钮,我们可以设置测线、选中测线、船、高低频覆盖线、 文字、背景等一些列导航窗口信息的颜色,如图 6.26 所示:

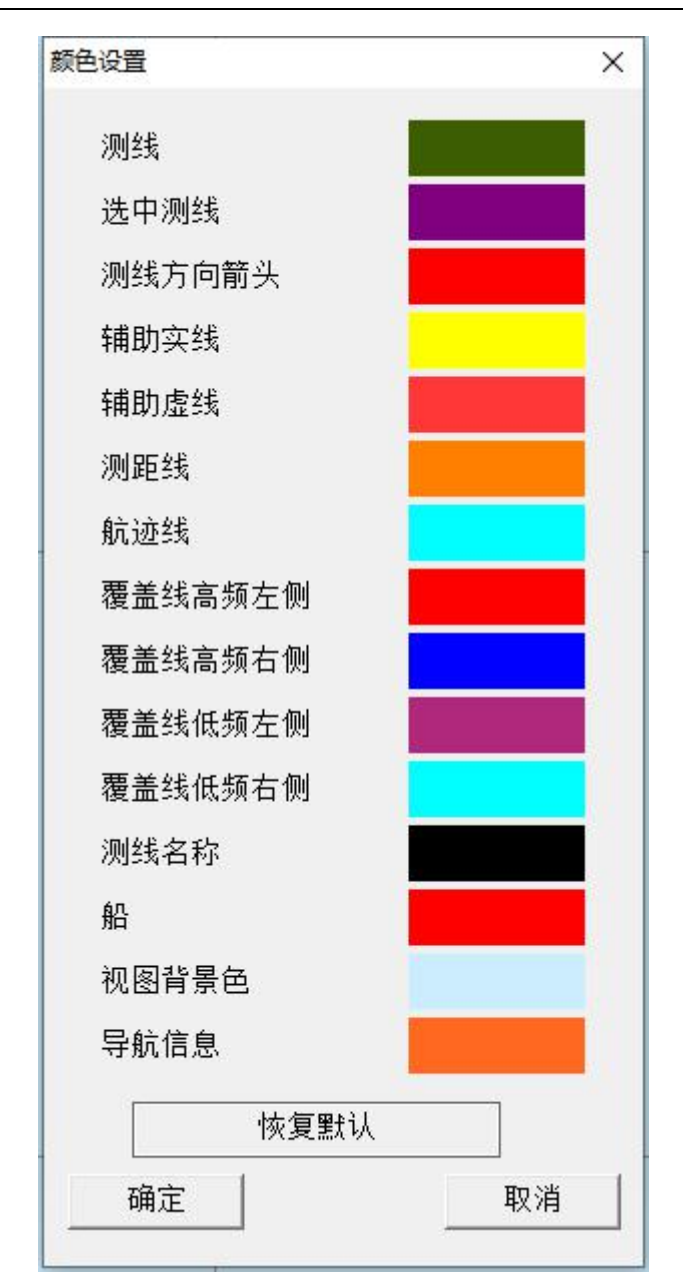

#### 图 6.26 颜色设置对话框

同时,在显示设置对话框中,用户可以通过勾选和单选的方式选择覆盖线、 目标、导航信息等信息是否显示,以及船速显示的格式等,具体如图 6.25 所示。

# <span id="page-39-0"></span>**6.3.4.** 目标窗口

目标窗口主要作用为为用户快速锁定并保存关心目标,在数据显示窗口,用 户使用鼠标双击右键,即可捕捉双击位置的目标影像,通过目标窗口,用户可以 了解关心目标的长、宽、高以及位置等信息,如图 6.27 所示为目标窗口界面:

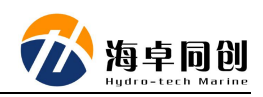

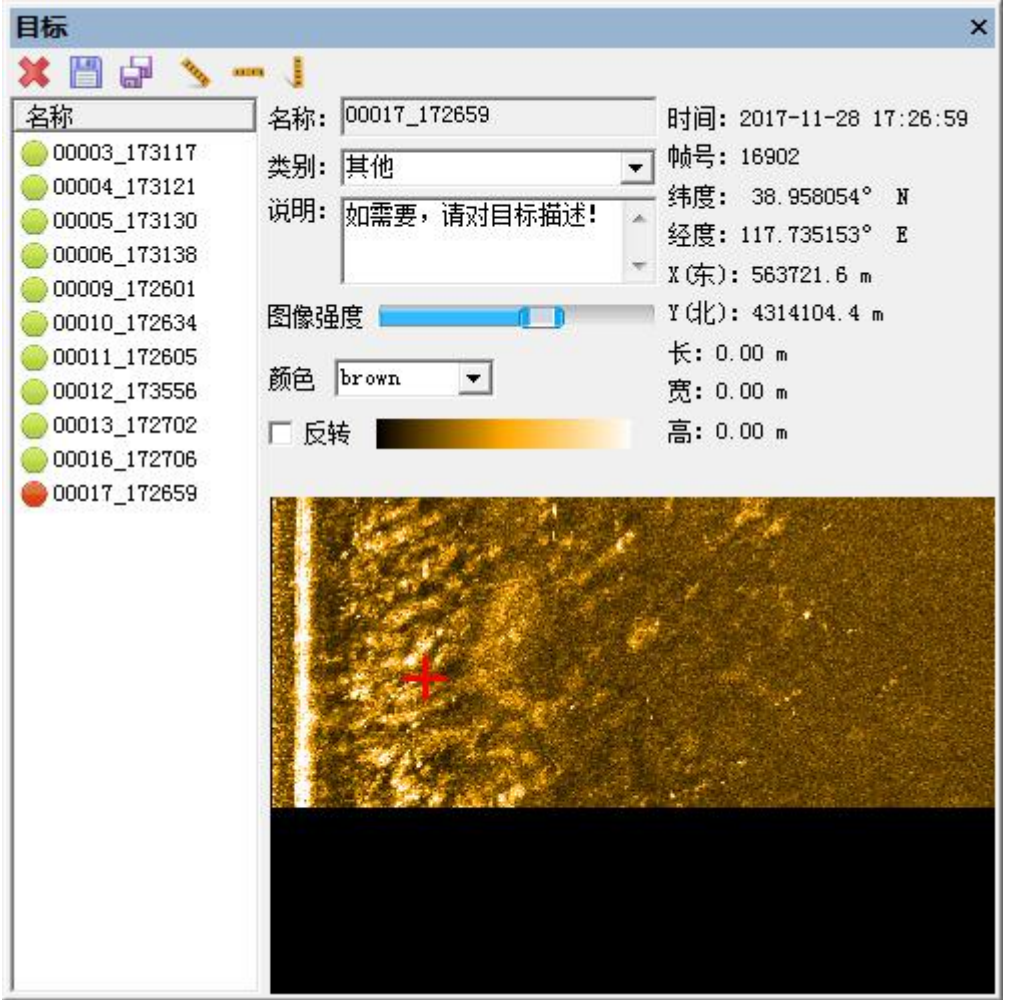

#### 图 6.27 目标窗口界面

在目标窗口中,我们可以对抓取的目标进行删除、保存、长宽高量算、类别 和其它说明备注等。

注:其中对于目标高度的量取方法是:点击"高"按钮,然后鼠标移动至目标 地物平行位置,首先左键点击此处影像数据的底部,再点击目标地物的顶部(高 量区域),最后点击目标地物的拖影末端,此时,数据信息处则会显示目标的高 度。

### <span id="page-40-0"></span>**6.3.5.** 控制面板窗口

控制面板窗口主要作用是设置声呐系统工作参数、数据显示窗口高低频的图 像强度调节及颜色类型设置、存储与回放设置、底跟踪设置和各种设备的数据状 态信息等,如图 6.28 为控制面板窗口:

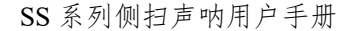

| 控制面板 |       |                 |                 |     |              |             |  |              |        |    |      |         |    |      |            |                       |
|------|-------|-----------------|-----------------|-----|--------------|-------------|--|--------------|--------|----|------|---------|----|------|------------|-----------------------|
| 声纳参数 | 显示设置  |                 | 存储与回放           | 底跟踪 | 状态信息         |             |  |              |        |    |      |         |    |      |            |                       |
|      |       |                 | 里程              |     |              | 脉冲长度        |  |              | 增益     |    | 扩展损失 |         |    | 吸收损失 |            |                       |
| 高频   | ▽ 开/关 | 10              | 75m             | 150 | $\circ$      | CW 0.050 ms |  | 0.           | 24 dB  | 79 | 10   | $20$ dB | 30 | 10   | 43 dB/km   | 200                   |
| 低频   | 开/关   |                 |                 |     | $\mathbf{r}$ |             |  | $\mathbf{a}$ |        |    |      |         |    |      |            | <b>CONTRACTOR</b>     |
|      |       | 10 <sup>°</sup> | 75 <sub>m</sub> | 300 | - O          | 关           |  | ū            | $4$ dB | 79 | 10   | 20 dB   | 30 | 10   | $40$ dB/km | 200<br><b>Roberts</b> |

图 6.28 控制面板窗口界面

从图 6.28 中我们也可发现,控制面板主要分为声呐参数、显示设置、存储 与回放、底跟踪、状态信息五栏。

#### **6.3.5.1.** 声呐参数

声呐参数栏,我们可以设置控制声呐工作的开关和一系列参数,主要包括量 程、脉冲长度、增益、扩展损失和吸收损失几个参数,如图 6.29 为声呐参数栏 界面:

| 声纳参数 |  |       |    | 显示设置   存储与回放    | 底跟踪   状态信息 |               |               |  |    |          |    |      |                 |     |      |                    |     |
|------|--|-------|----|-----------------|------------|---------------|---------------|--|----|----------|----|------|-----------------|-----|------|--------------------|-----|
|      |  |       | 里程 |                 |            | 脉冲长度          |               |  | 增益 |          |    | 扩展损失 |                 |     | 吸收损失 |                    |     |
| 高频   |  | Ⅳ 开/关 | 10 | 75m             | l 50       | $\Omega$      | $CN$ 0.050 ms |  |    | 24 dB    | 79 | 10   | $20 \text{ dB}$ | 30  | 10   | $43 \text{ dB/km}$ | 200 |
|      |  |       |    |                 |            |               |               |  |    |          |    |      |                 |     |      |                    |     |
| 低频   |  | 开/关   | 10 | 75 <sub>m</sub> | 300        | n a<br>$\Box$ | 羊             |  |    | $4$ $dB$ | 79 | -10  | $20$ $dB$       | .30 | 10   | 40 dB/lm           | 200 |

图 6.29 声呐参数栏界面

注:SS 系列双频侧扫声呐支持高低频单独打开和控制,可以分别采用不同 的工作参数。SS 系列单频侧扫声呐产品使用时,此窗口仅显示单一频率控制界 面。

#### **6.3.5.2.** 显示设置

显示设置栏主要是设置高低频的图像强度、图像颜色类型、以及颜色是否反 转的开关等,如图 6.30 为显示设置栏界面:

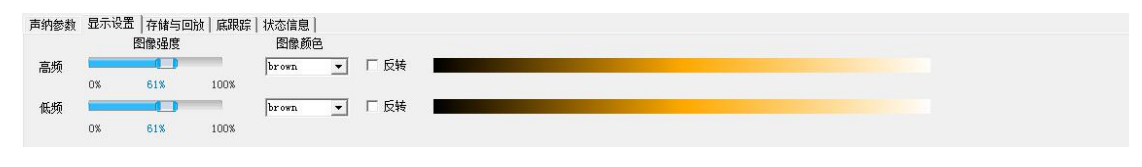

图 6.30 显示栏界面

#### **6.3.5.3.** 存储与回放栏

存储与回放栏主要用来控制数据存储开关以及回放控制,在数据采集阶段, 存储与回放栏只显示数据存储部分,如图 6.31 所示,在回放阶段,存储与回放

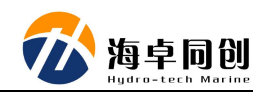

栏显示数据存储和回放控制信息,如图 6.32 所示:

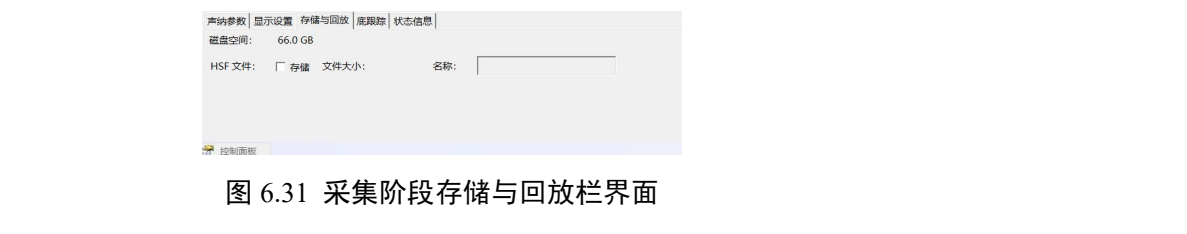

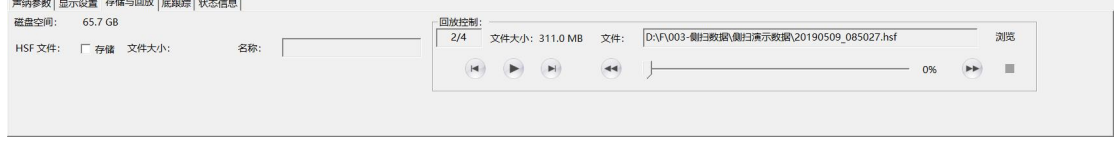

图 6.32 回放阶段存储与回放栏界面

(1)存储:我们仅需勾选 HSF 文件后的存储勾选框,即可实现数据存储, 且此控制开关与菜单工具栏的存储开关自动关联,自动同步;

(2)回放:在菜单工具栏中,选择打开文件后,回放控制栏即可出现,通 过此栏控制,我们实现对回放数据的开始、暂停、停止、增速、减速以及文件切 换等功能;

#### **6.3.5.4.** 底跟踪

底跟踪主要是对探测底部进行计算跟踪的功能实现,在底跟踪一栏,我们可 以对底跟踪的开关进行控制,当我们打开底跟踪时,HydroSonar 可以通过声呐 数据计算计算,同时也可以人工设置一些检测参数,包括起始和结束位置、门限 设置等进行辅助,另外,HydroSonar 也提供了手动设置拖鱼的高度值。如图 6.33 为底跟踪栏的界面:

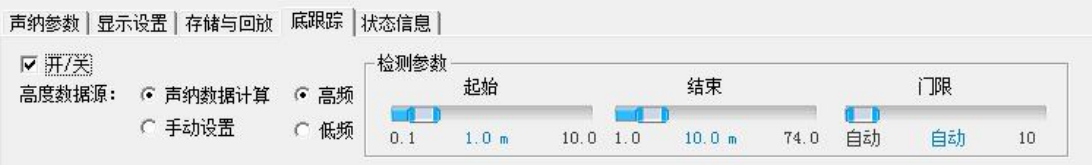

#### 图 6.33 底跟踪栏界面

注:一般拖鱼工作时很难保证距离底部高度不变,所以不建议用户采用手动 设置拖鱼高度值。

#### **6.3.5.5.** 状态信息

状态信息栏主要是显示时间、位置、船速、拖鱼深度,高度,压力,姿态以 及声呐高低频的一系列工作参数等信息,如图 6.34 为状态信息栏界面:

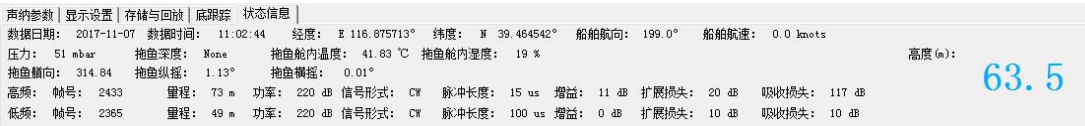

图 6.34 状态信息栏界面

### <span id="page-43-0"></span>**6.3.6.** 状态栏

状态信息栏,主要显示设备型号、ID、以及光标在数据显示窗口中停留时光 标位置的斜距,以及状态栏右侧为 GPS、网络连接、高度报警等信息, 如图 6.35 为状态栏界面。

未使用GPS设备 网络已连接 无数据 一

图 6.35 状态栏界面

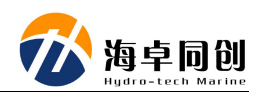

# <span id="page-44-0"></span>**7.** 侧扫声呐操作步骤

# <span id="page-44-1"></span>**7.1.** 测前准备

### <span id="page-44-2"></span>**7.1.1.** 设备清点与检查

测前设备准备与清点,并对测深系统进行安全性检查,安全检查参照本手册 "3.安全";

### <span id="page-44-3"></span>**7.1.2.** 系统安装

到达现场后,进行系统安装,流程和注意事项参照本手册"5.[系统安装说明](#page-12-0)"; 并准备好绞车、拖曳装置等工具,为测量做好准备;

# <span id="page-44-4"></span>**7.2.** 运行 **HydroSonar** 软件

### <span id="page-44-5"></span>**7.2.1.** 计算机 **IP** 设置

修改计算机本地 IP, 确保计算机的 IP 地址为 192.168.1.\*\* (21~255) 区间任  $-$  IP, 具体参照 6.1.3 [计算机](#page-18-4) IP 设置。

# <span id="page-44-6"></span>**7.2.2.** 运行 **HydroSonar** 软件

运行 HydroSonar 软件的界面如图 7.1 所示。

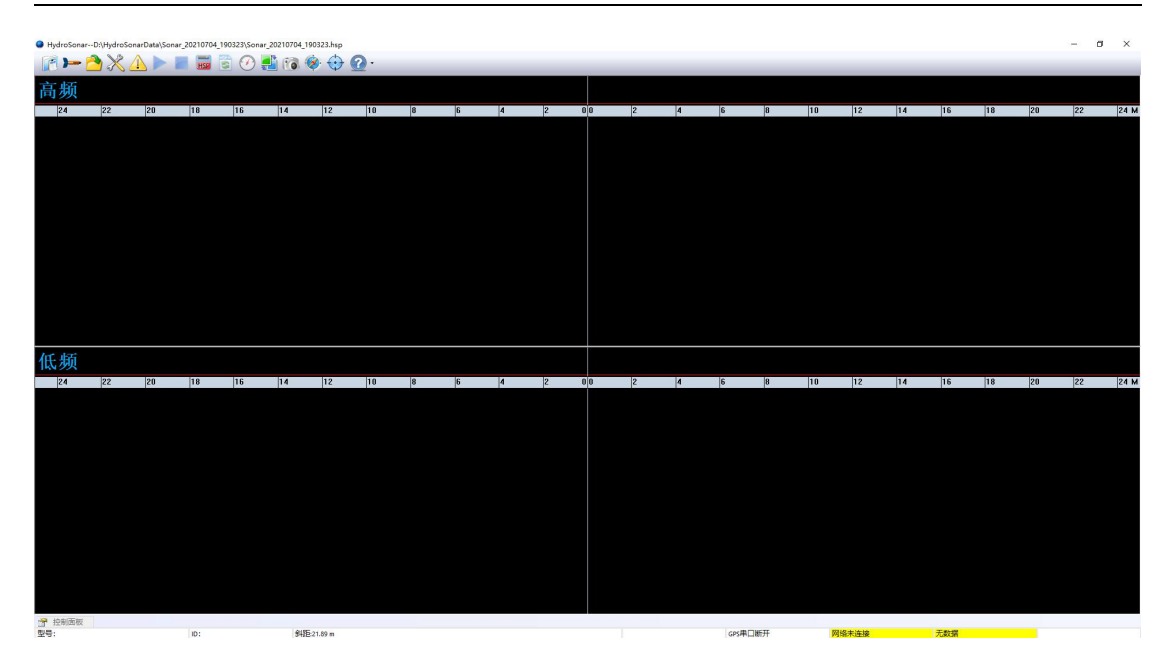

图 7.1 HydroSonar 软件运行界面

软件运行后,通过工作参数窗口中的连接状态信息判断系统运行情况是否正 常。

# <span id="page-45-0"></span>**7.3.** 新建工程

当我们第一次进行某个项目测量时,首先需要新建项目,我们点击 单工具栏-工程项目) 按钮, 即可弹出工程项目对话框, 如图 7.2 所示:

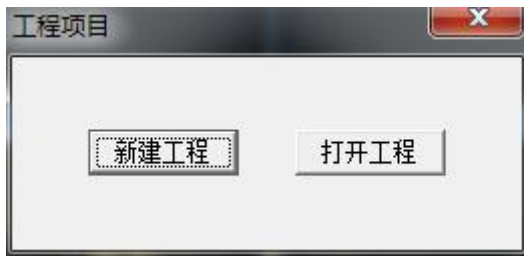

#### 图 7.2 工程项目对话框

在工程项目对话框中点击"新建工程",在弹出的新建工程对话框中,我们 设置工程名称和路径,点击确定即可,如图 7.3 所示:

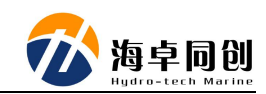

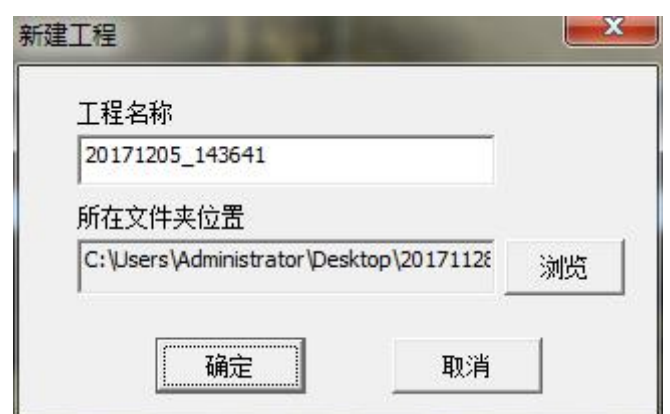

图 7.3 新建工程对话框窗口

# <span id="page-46-0"></span>**7.4.** 连接设备

新建工程后,点击 - (菜单工具栏-连接设备)按钮,软件自动对设备 进行连接,当设备连接成功时,软件自动弹出连接成功的对话框,同时状态栏会 显示网络已连接,如图 7.4 所示:

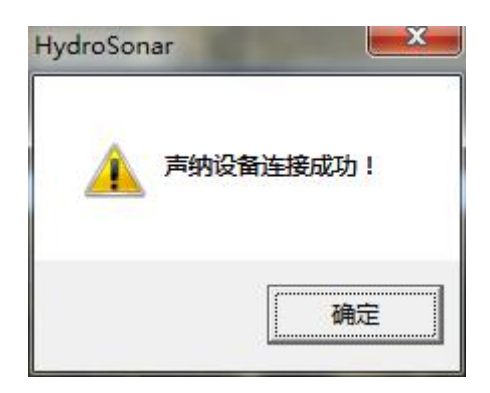

图 7.4 设备连接成功对话框

如果设备连接不成功,则软件弹出设备连接失败的对话框,如图 7.5 所示, 同时检查线缆、网线连接是否正常,IP 设置是否正确等;

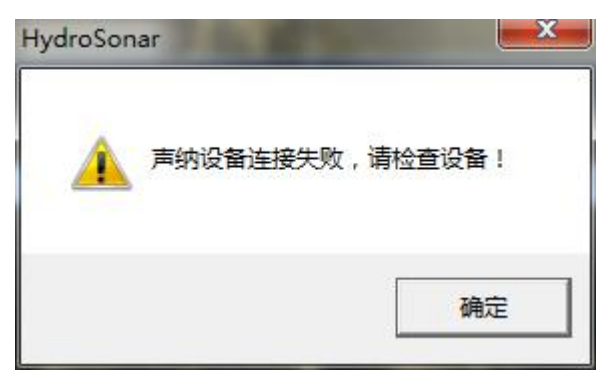

#### 图 7.5 设备连接失败对话框

# <span id="page-47-0"></span>**7.5. GPS** 连接设置

点击 (菜单工具栏-设备参数设置)按钮,在弹出的对话框中,我们设 置 GPS 输入的串口号, 波特率等信息, 然后点击打开串口即可, 同时打开串口 按钮变为关闭按钮提示, GPS 设置栏置灰, 禁止修改状态, 如图 7.6 所示:

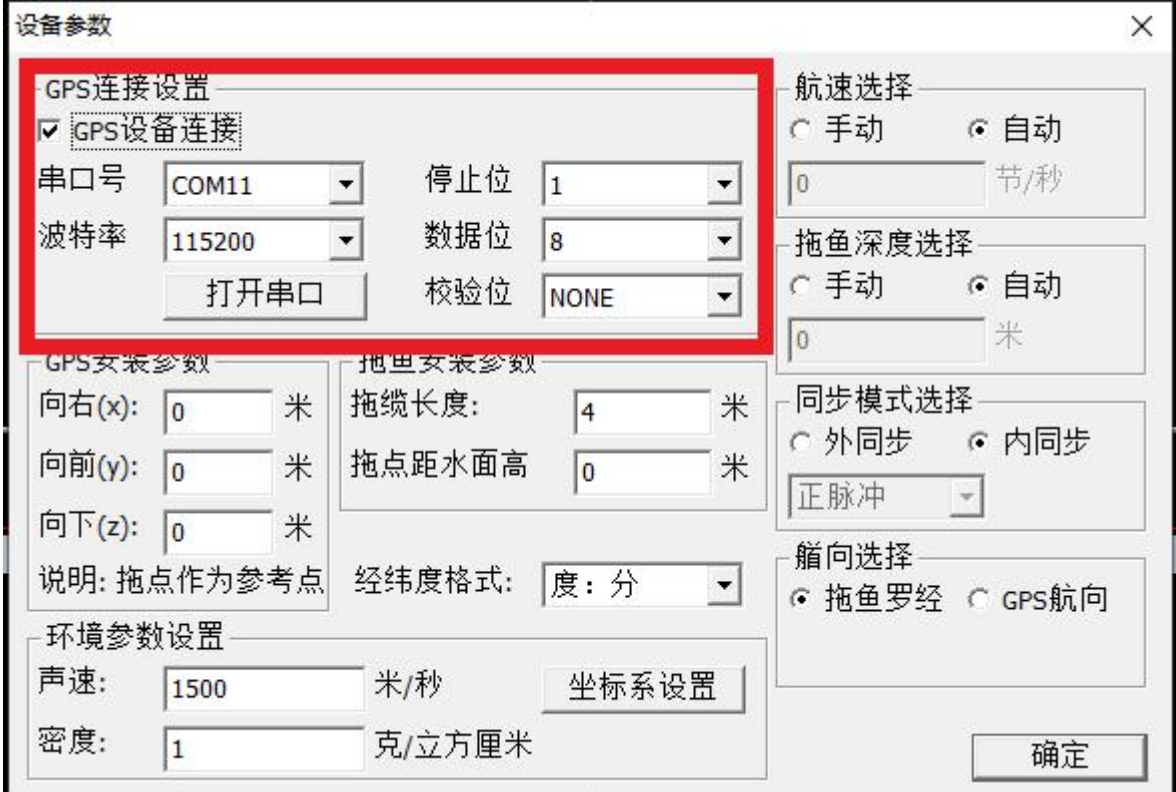

#### 图 7.6 GPS 连接设置

# <span id="page-47-1"></span>**7.6.** 坐标系设置

在 7.5 设置 GPS 连接时, 弹出的设备参数对话框(图 7.6)中, 我们可以设 置我们导航需要的坐标系统,包括设置椭球参数、转换参数、投影方式及中央子 午线等信息,如图 7.7 所示:

#### 7. 侧扫声呐操作步骤

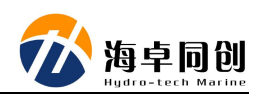

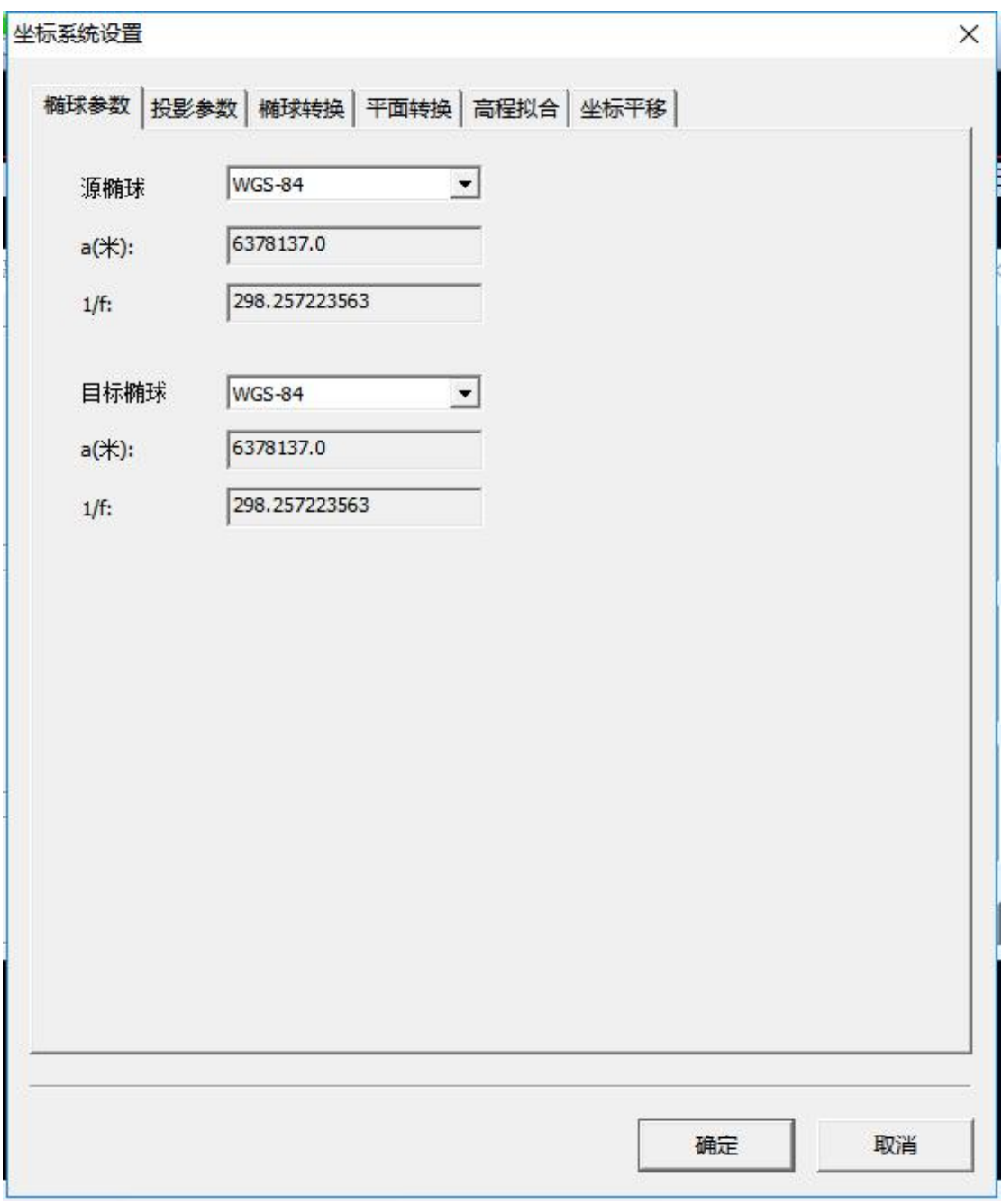

图 7.7 坐标系统设置

详细内容可参照 6.3.1.1 [坐标系设置](#page-23-0)。

# <span id="page-48-0"></span>**7.7.** 压力校准

在设备连接正常,且拖鱼下水前进行压力校准设置,点击 。 栏-校准压力)按钮,软件弹出校准压力对话框,如图 7.8 所示:

SS 系列侧扫声呐用户手册

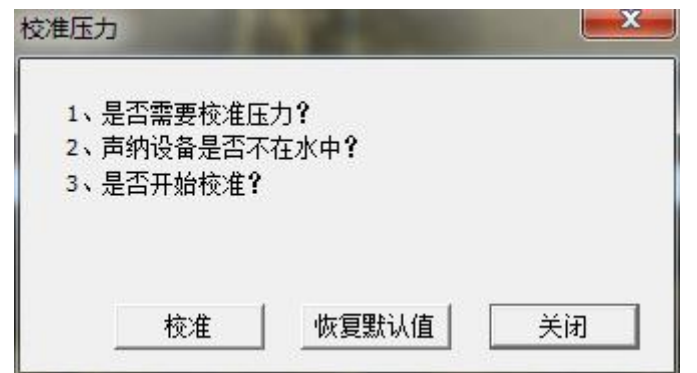

图 7.8 校准压力对话框

如果确定需要进行压力校准,我们点击校准压力对话框中的校准按钮即可, 同时进入校准等待阶段,如图 7.9 为校准等待状态。待校准完毕后,软件提示校 准完成,同时压力校准界面显示校准成功和显示当前大气压力值,如图 7.10 所 示: ファイル アイスト アイスト アイスト しんしょう しんしょう しんしゅう しょうしょう

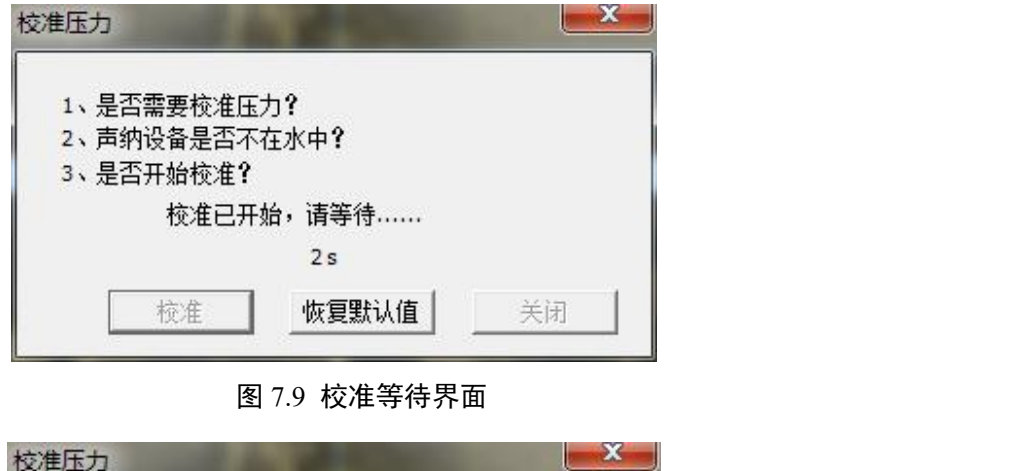

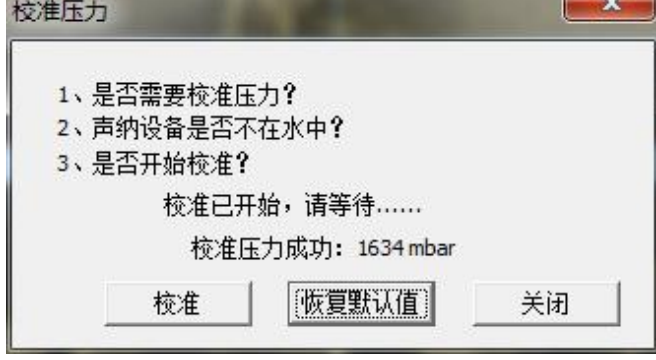

图 7.10 校准完成界面

# <span id="page-49-0"></span>**7.8.** 报警设置

点击 <sup>(二)</sup> "菜单工具栏-报警设置"按钮,设置本次工程项目,拖鱼的安全 高度已经 GPS 定位状态报警等, 如图 7.11 所示:

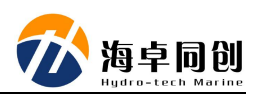

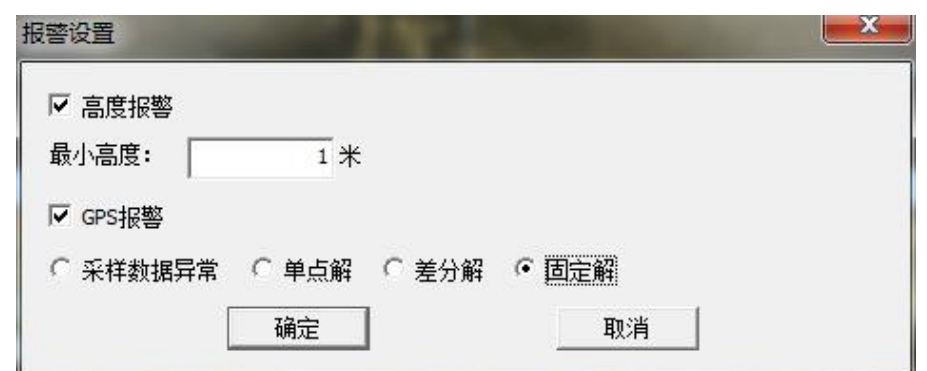

图 7.11 报警设置界面

# <span id="page-50-0"></span>**7.9.** 拖鱼下放

待以上参数设置完毕后,启动船舶,开往测区或其它安全区域,利用绞车和 拖鱼下放机构对拖鱼进行入水下放作业,并尽量保证船舶匀速直线运动。

注:严禁在船舶停泊状态或者在非安全水域进行拖鱼下放(系泊状态下水调 试除外)。

# <span id="page-50-1"></span>**7.10.** 开始工作

待拖鱼下水后,点击 (菜单工具栏-开始工作)按钮,设备开始正常工 作,同时数据显示窗口开始显示声呐影像数据,根据声呐影像数据和状态信息, 调节拖缆长度和船速等,使拖鱼声呐处于项目需要的理想深度或高度。

# <span id="page-50-2"></span>**7.11.** 调节工作参数

待拖鱼进入理想深度或高度时,打开控制面板窗口,可以调节高低频的量程、 脉冲长度、增益等信息,从而使声呐影像处于理想的状态。如图 7.12 所示:

| 声纳参数 |   |       |    | 显示设置   存储与回放    | 底跟踪 | 状态信息     |             |  |   |        |    |    |       |    |    |                        |     |  |
|------|---|-------|----|-----------------|-----|----------|-------------|--|---|--------|----|----|-------|----|----|------------------------|-----|--|
|      |   |       |    | 里程              |     |          | 脉冲长度        |  |   | 增益     |    |    | 扩展损失  |    |    | 吸收损失                   |     |  |
| 高频   | ⊽ | 开/关   |    |                 |     |          |             |  |   |        |    |    |       |    |    |                        |     |  |
|      |   |       | 10 | 75 <sub>m</sub> | 150 | 0        | CW 0.050 ms |  | 0 | 24 dB  | 79 | 10 | 20 dB | 30 | 10 | 43<br>$dB/\text{km}$   | 200 |  |
| 低频   |   | ▽ 开/关 |    |                 |     | mar      |             |  |   |        |    |    |       |    |    |                        |     |  |
|      |   |       | 10 | 75m             | 300 | $\theta$ | 夫           |  | 0 | $4$ dB | 79 | 10 | 20 dB | 30 | 10 | 40<br>$dB/\mathrm{km}$ | 200 |  |

图 7.12 声呐参数调节窗口

## <span id="page-51-0"></span>**7.12.** 设备参数设置

待设备调试完成之后,点击 (本)(菜单工具栏-设备参数设置)按钮,在弹 出的设备参数设置窗口中,设置 GPS 位置安装偏差,拖缆的长度、拖点距离水 面的高度、声速、密度等信息,点击确定即可,如图 7.13 所示:

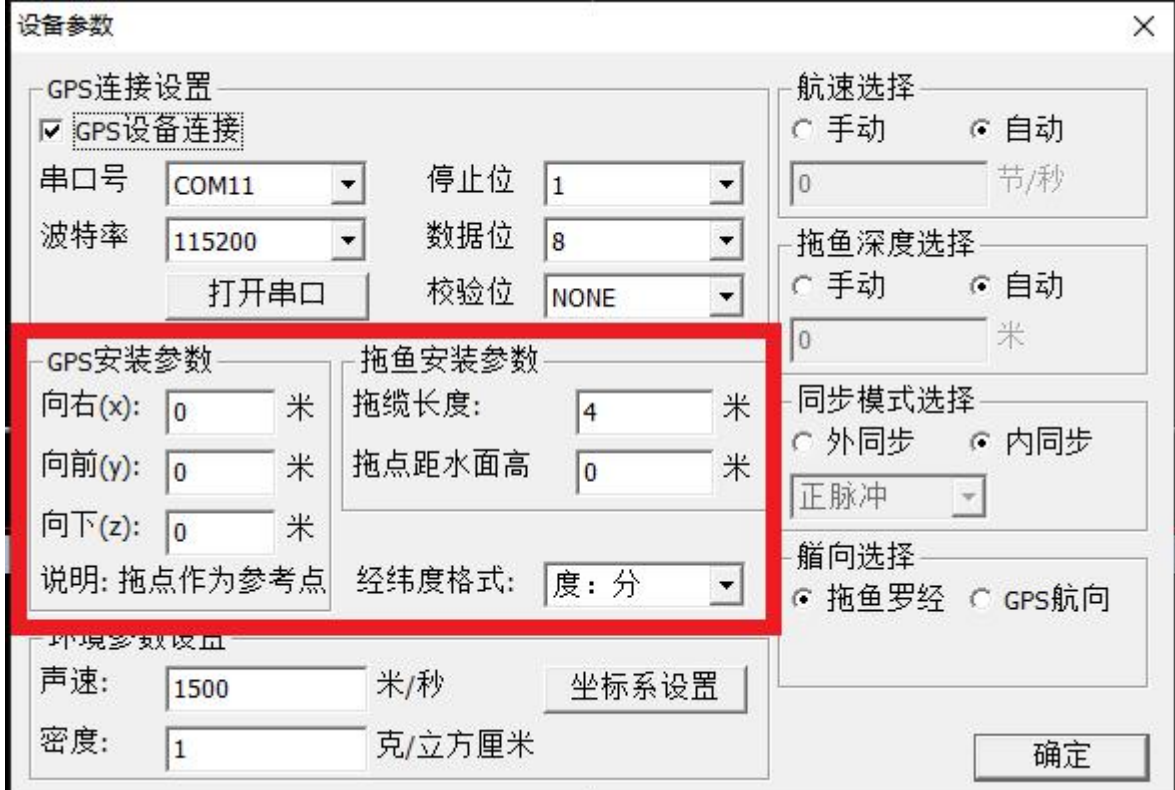

#### 图 7.13 设备参数设置

### <span id="page-51-1"></span>**7.13.** 测线布设

我们在导航窗口中,点击编辑测线按钮,通过测线编辑对话框,编辑工程需 要的测量测线,测线编辑工具编辑方法可参照 6.3.3.1 [编辑测线](#page-33-0)。

# <span id="page-51-2"></span>**7.14.** 开始测量

待船舶进去工程区域且进入规划测线后,点击菜单工具栏里的 HSF 或 XTF 文件按钮,则软件开始记录声呐数据,同时按钮图标变为绿色,当需要停止数据 采集时,我们再次点击按钮即可停止。

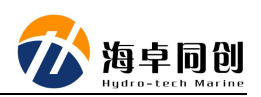

# <span id="page-52-0"></span>**7.15.** 停止工作

 $\circ$ 

当工程结束时,点击 (菜单工具栏-停止工作)按钮,则 HydroSonar 软件停止工作,同时可以对拖鱼进行收缆出水作业。

结束测量后,返回码头,对设备进行清洁处理,拆卸、装箱即可。

# <span id="page-53-0"></span>附录 **1** 拖鱼机械图

# <span id="page-53-1"></span>附录 **1-A SS3060/SS1040/SS4090** 双频侧扫声呐

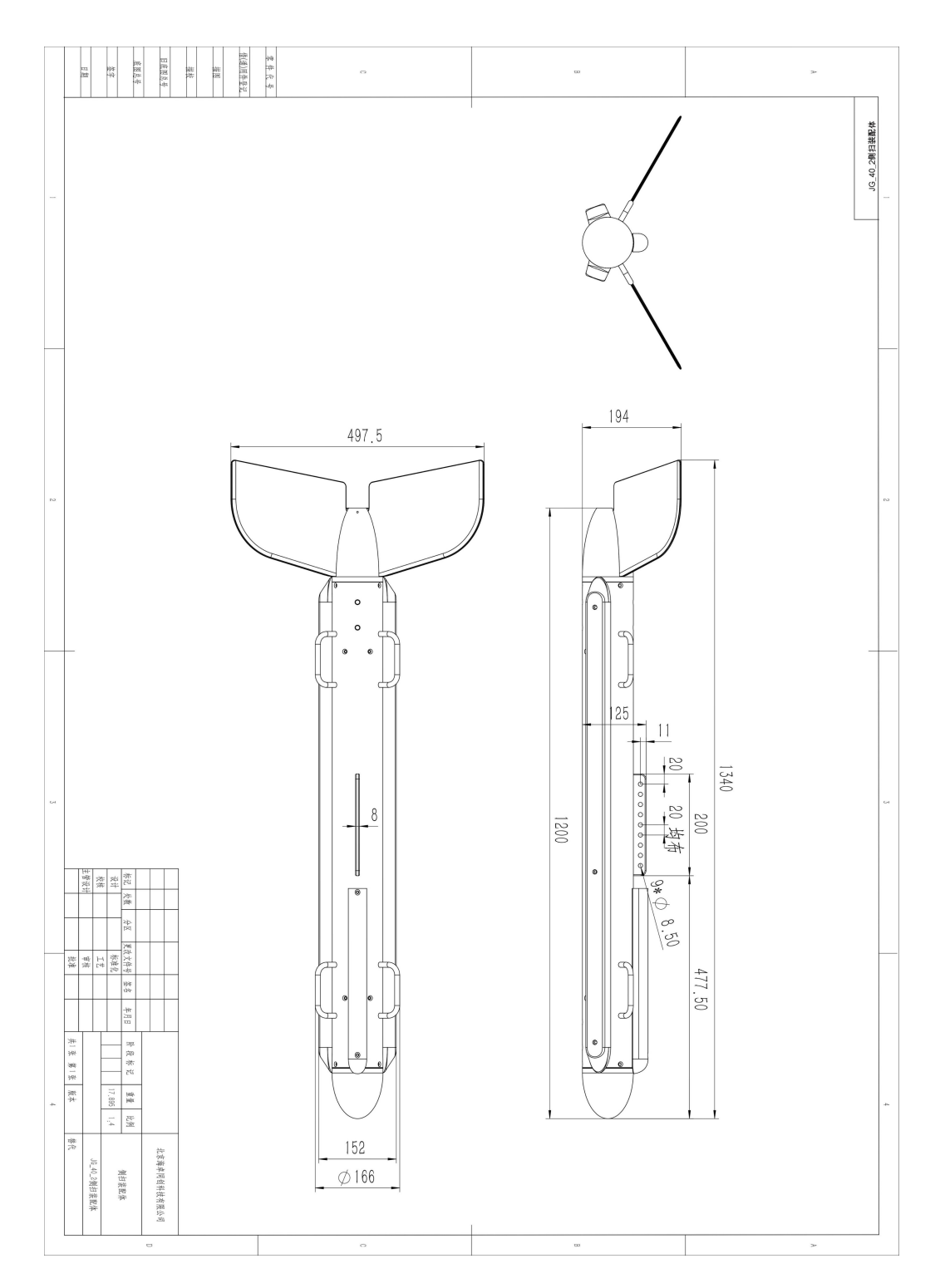

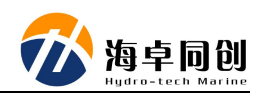

# <span id="page-54-0"></span>附录 **2** 甲板单元机械图

附录 アンドライブ しんしゃく しゅうしょく しんしゃく しゅうしょく

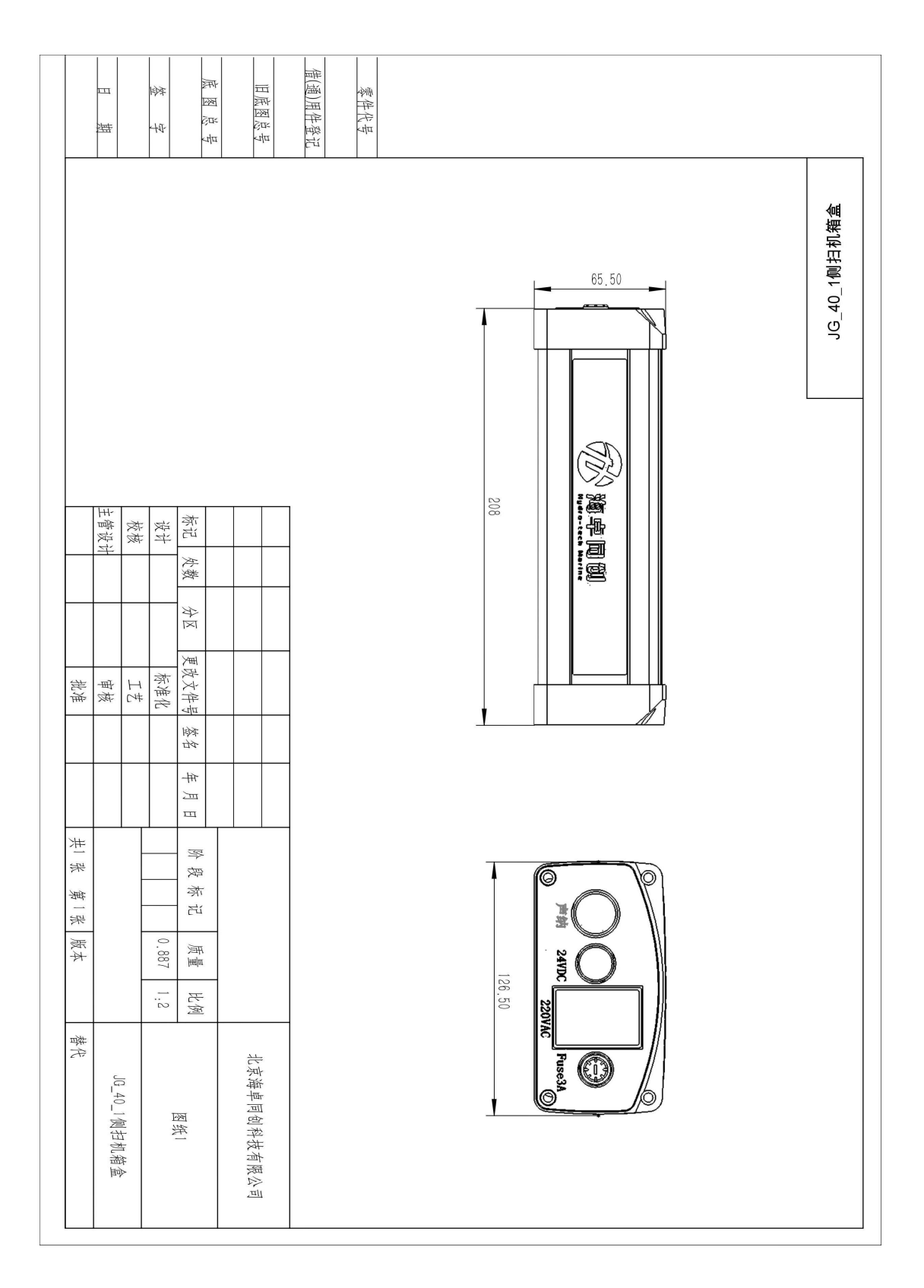

# <span id="page-55-0"></span>附录 **3** 常见问题

Q1、船速的控制

通常情况下,侧扫声呐扫测船速尽量控制在 2-6 节内。

Q2、拖鱼高度的控制

通常情况下, 侧扫声呐的扫描宽度是拖鱼高度的 5 倍至 10 倍。当然, 为了 获取较有价值的讯息,拖鱼的高度应尽量保持在扫描宽度的十分之一处。整个探 测过程中拖鱼的高度也应尽量保持一致。

Q3、拖鱼拖缆长度的控制

拖缆的长度主要是用来控制拖鱼离水底的高度,当船速为 5 节时,拖缆的长 度大约是沉放深度的 2-3.5 倍, 有时还要更长, 例如探测水域水深 50 米, 扫描宽 度是 100 米, 此时, 拖鱼距离水底的高度应该是 10-20 米, 也就是拖鱼沉放的深 度应该是 30-40 米, 那么拖缆的长度就要控制在 100 米左右。

Q4、绞车的选择

一般在浅海小船作业时,拖缆长度不需要太长,可以选择手动绞车,体积小, 质量轻,作业比较灵活。在深海大船使用时,需要的拖缆也就越长,手动绞车作 业难度会很大,可以选择电动或液压的绞车。